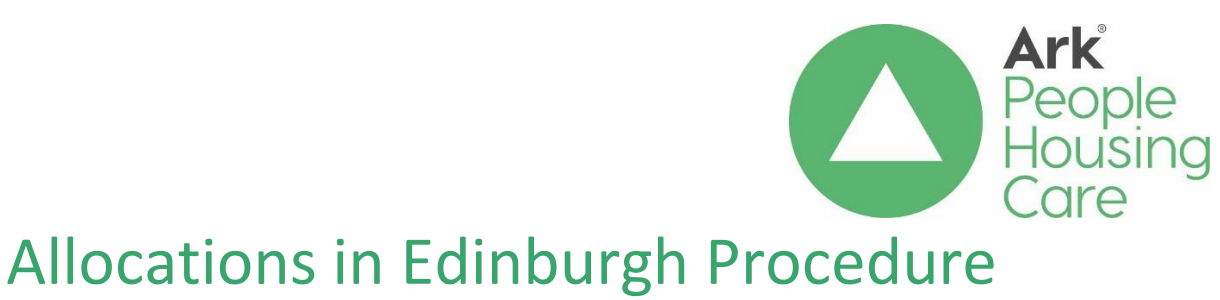

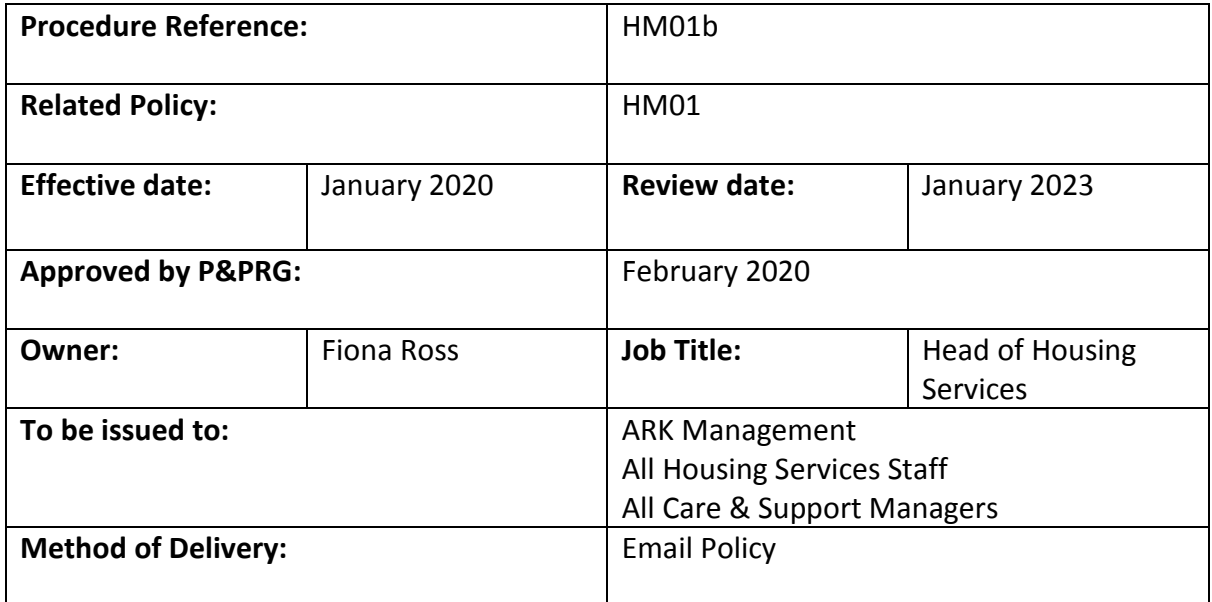

### **Version Control**

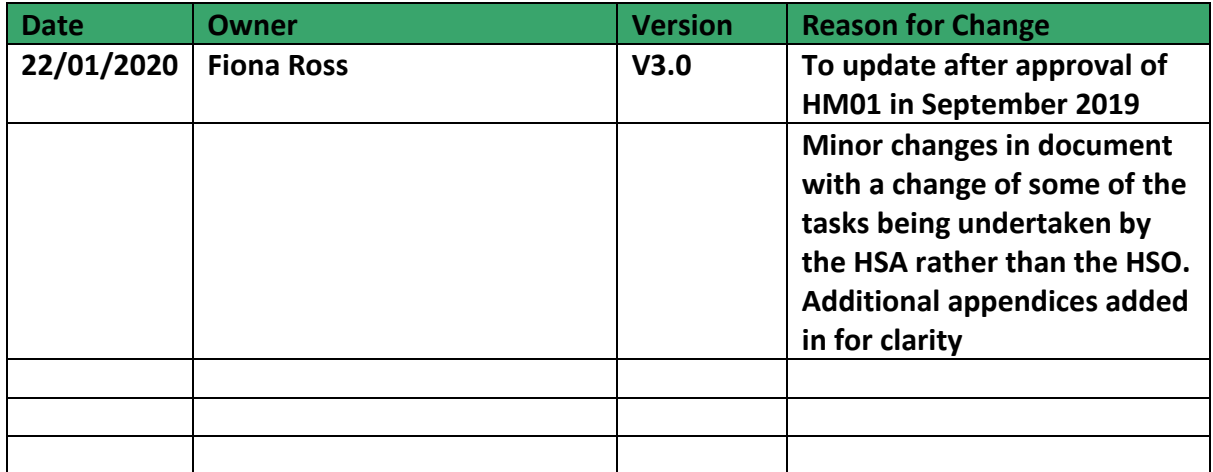

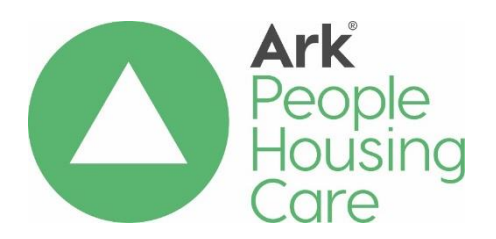

# Allocations in Edinburgh Procedure

# Contents

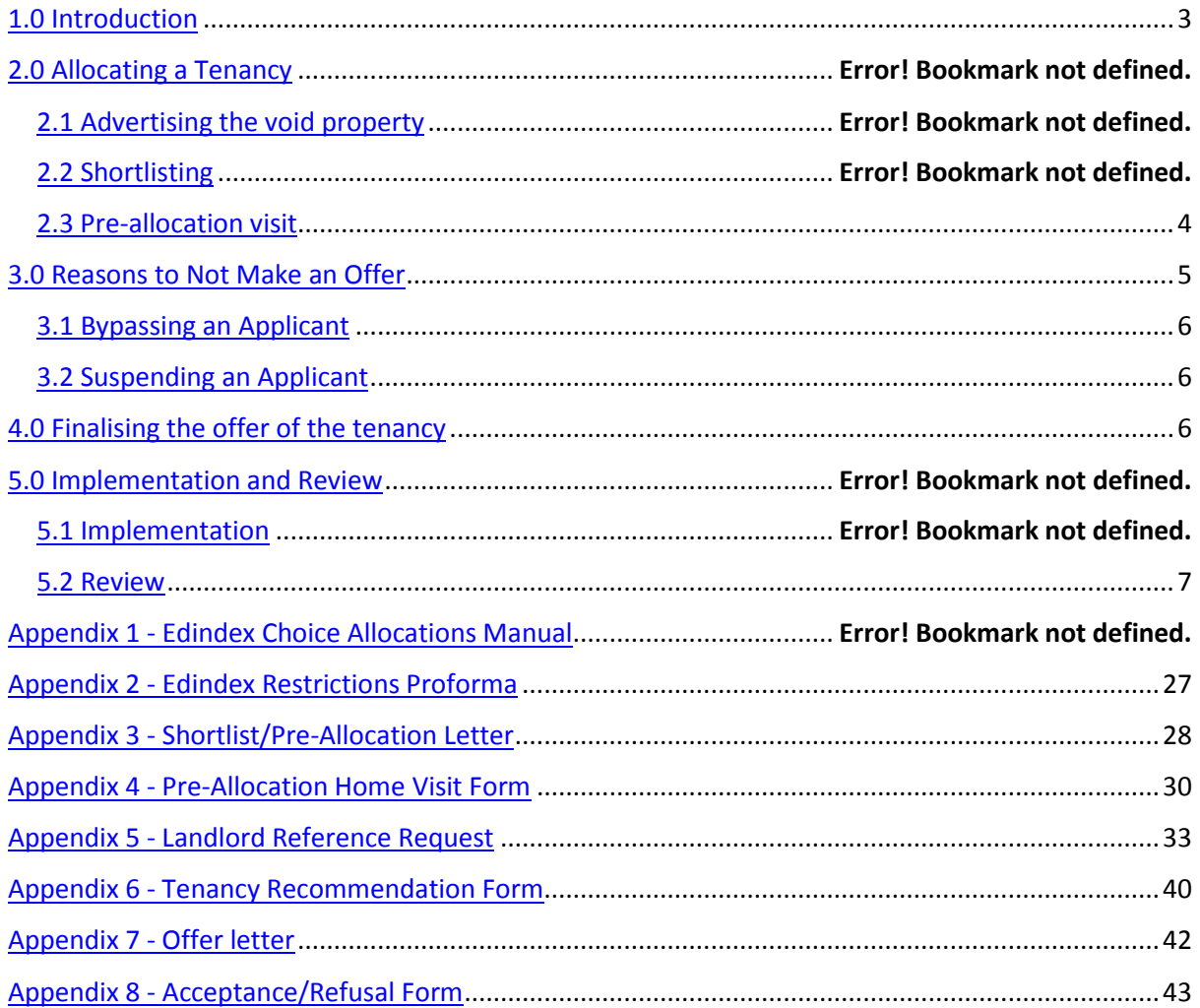

# <span id="page-2-0"></span>1.0 Introduction

This procedure supports ou[r Allocations](file://///arkfs01/general/Policies%20and%20Procedures/Housing/Housing%20Policies/HM01%20-%20Allocations/HM01%20Allocation%20Policy%20v5.0.docx) Policy (HM01) and details our arrangements for approving allocations for properties in the City of Edinburgh (for non-Edinburgh properties see [procedure ref: HM21\)](file://///arkfs01/general/Policies%20and%20Procedures/Housing/Housing%20Procedures/HM21%20-%20Allocations%20outwith%20Edinburgh/HM21%20-%20Allocations%20Outwith%20Edinburgh.docx).

Edinburgh operates a central housing register known as EdIndex (referred to in this procedure as 'the system'). All applicants for housing by ARK must complete the EdIndex application form, indicating their choice of landlord(s) and area(s) if appropriate.

The housing register is administered on behalf of all participating landlords by a central team based in a City of Edinburgh Council office. Processing of the Edindex application form is undertaken by this team.

This procedure should be read in conjunction with the Registered Social Landlord (RSL) Choice Allocations Manual, V6, as detailed in Appendix 1 and hereafter referred to The Manual. This details all the computer processes to be followed. Housing Services staff will ensure that they follow the Manual at each stage, to ensure that there is a clear audit trail for each decision made etc.

# 2.0 Allocating a Tenancy

#### 2.1 Advertising the void property

The process to identify a new tenant will start following receipt of notice of termination of a tenancy, or following repossession of a property, as a result of abandonment or eviction.

The Housing Services Assistant (HSA) will add details of any notice received and/or confirm the void date on the system as detailed in pages 1 and 2 of the Manual.

The HSA will create an advert for the void property and upload a photo (see pages 3 to 7 of the Manual) using Northgate. The advert will be checked by the EdIndex team. If the advert is submitted by a Wednesday then it will be advertised on the website, [www.keytochoice.co.uk](http://www.keytochoice.co.uk/) on the following Friday afternoon. If the advert is submitted any later than a Wednesday then it will be included in the void edition posted on the second Friday following submission.

#### 2.2Shortlisting

From the responses to the advert the EdIndex team will carry out the initial shortlisting and this will normally be completed by the Friday at 3.30 p.m., a week after the advert was posted on the website.

The HSA will:

- Discuss with the Housing Services Officer (HSO) whether the let needs to be a Sensitive Let and whether any restrictions should be considered and complete the Edindex Restrictions Proforma (Appendix 2). This ensures we consider whether ARK tenants are on the shortlist, get the correct household size and whether there are any health or mobility restrictions;
- Access the system and from the initial list create an ARK shortlist (see pages 7-8 of The Manual) ;
- Review the top 3 shortlisted applicants;
- From the information on the system determine whether there is a requirement to contact a Homeless Officer/Support Provider/Housing First Officer/ Sex and Violent Offender Liaison Officer (SAVALO) before contacting the applicant. This allows information to be shared about whether the applicant is ready for a tenancy or whether there are any risks which need to be considered;
- Unless there is a good reason not to do so (which will have to be entered on the system as part of the audit trail), phone the top applicants, advise they are being considered for the property and arrange for the Housing Services Officer (HSO) to do a pre-allocation assessment visit;
- Share with the HSO any information about vulnerability/risks before the visit is undertaken;
- Email the Edindex team to request the Edindex Home Visit Report.

#### 2.3Pre-allocation visit

The HSA will write to the top 3 applicants on the list (Appendix 3) advising that they have been shortlisted for a property. The letter will advise that:

- A pre-allocation visit to discuss the application will be carried out by the HSO and HAS;
- The applicants must confirm that they will be able to attend the Pre-Allocation visit by the given deadline;
- An applicant will be able to contact the HAS to re-arrange the date and time for the visit;
- This process may have to be repeated, moving down the shortlist, if some or all of those contacted initially either do not reply or advise they are not interested.

(Please note that Homeless households must be sent the Homeless pre allocation letter – Appendix 3A).

The main purpose of the pre-allocation visit will be to check the accuracy of the information on the application form and generally assesses the applicant's suitability for the vacant property. During the visit the HSO will complete a pre-allocation form (Appendix 4).

Where the HSO finds that information that affects the points total has changed the applicant will be advised that a new points assessment will have to be made, which may affect their position on the housing list. The details will be passed to the EdIndex team for follow up.

If during the visit the applicant advises that they no longer wish to be considered for housing by ARK, the HSA will update the information on Edindex, removing ARK as a landlord of choice.

Following the pre-allocation visits the HSA will:

- Take up landlord references (Appendix 5);
- Complete the necessary UK Visa requirement checks;
- Complete a Tenancy Recommendation Form (Appendix 6) summarising the results of the shortlisting process and pre-allocation visits;
- Attach relevant background correspondence, notes of visits etc.
- Pass the Recommendation Form and attached papers to the Senior Housing Services Officer (SHSO) for checking and signing off to approve the allocation prior to sign up.

If the HSO has concerns about an applicant at the top of the shortlist and wishes to 'bypass' an applicant, this will be discussed with SHSO and the SHSO will make the final decision. This will be based on the information set out in Section 3 below. The HSO will ensure that clear reasons are entered on the system (see page 9 of the Manual).

While awaiting receipt of references the HSA will make a conditional offer to the successful applicant (see page 9-10/15 of the Manual).

If at this stage the applicant should change their mind and decline the offer, the HSA will update the system (see page 16 of the Manual) then re-commence the process with the next applicant on the list.

# 3.0 Reasons to Not Make an Offer

There may various circumstances in which ARK might choose not to make an offer of housing to an applicant on their list. When this happens, ARK will give a clear reason for doing this if this is requested form the applicant.

Following the pre – allocation process ARK will only contact successful applicants.

#### 3.1 Bypassing an Applicant

ARK may decide not to make an offer to the applicant at the top of a short list. If we do, it would be for one of the following reasons:

- The property would not meet the applicant's needs;
- Failure to respond to our communications relating to an offer without good reason;
- Applicant has previously refused an offer of the property or a similar property in the same location;
- The applicant does not match the local lettings initiative;
- The applicant does not meet the following criteria for a sensitive allocation:
	- The applicant will not be able to sustain the tenancy;
	- The allocation would create a lack of stability or imbalance in the community for the applicant;
	- The allocation could be detrimental to the applicants' social wellbeing;
	- Applicant's previous conduct could have a negative impact on the existing tenants.

#### 3.2 Suspending an Applicant

In line with suspensions under Section 20B of the Housing (Scotland) Act 1987, Statutory Guidance, the Housing (Scotland) Act 2014 (Scottish Government 2018), ARK may apply a statutory suspension of an applicant if it is found that the applicant meets the criteria which justifies the application being suspended in ARK's Allocation Policy. The suspension of any application will be at the HoHS discretion and ARK will ensure that procedure applied will be in line with statutory guidance.

# 4.0 Finalising the offer of the tenancy

Once the applicant has accepted an offer, the HSA will complete the final stages on Northgate in accordance with Pages 10-13 of the Manual.

The HSO will write to the successful applicant to offer them the tenancy (Appendix 7) and arrange a viewing of the property. This will be accompanied by the Offer of Tenancy Acceptance Form (Appendix 8) which the applicant must return to the HSO.

If the tenant accepts the property following the viewing, the HSO will arrange the tenancy sign-up and handover of the property keys. For further details see the New Tenant Sign Up & Settling-in Visit procedure ref: HM23.

Following acceptance of the tenancy offer the HSO will update the Allocations module and Capita tenancy records remove the property from the Voids Board.

The HSA will request the original Edindex Application form from Edindex and this will be filed in the Tenancy File.

# 5.0 Implementation & Review

#### 5.1 Implementation

The Head of Housing Services is responsible for ensuring that this procedure is implemented when required by the appropriate staff.

#### <span id="page-6-0"></span>5.2 Review

The Head of Housing services will ensure that this procedure is reviewed at least every three years.

Appendix 1 – Edindex Choice Allocations Manual

# **Choice Allocations Manual**

# **Northgate Version 6**

**Trainees Manual**

# **Function: Processing Notice Received**

#### **You must be in the Estates tab**

Notice received is the communication from the tenant they will be vacating the property on a future date. The duration could vary depending on reasons.

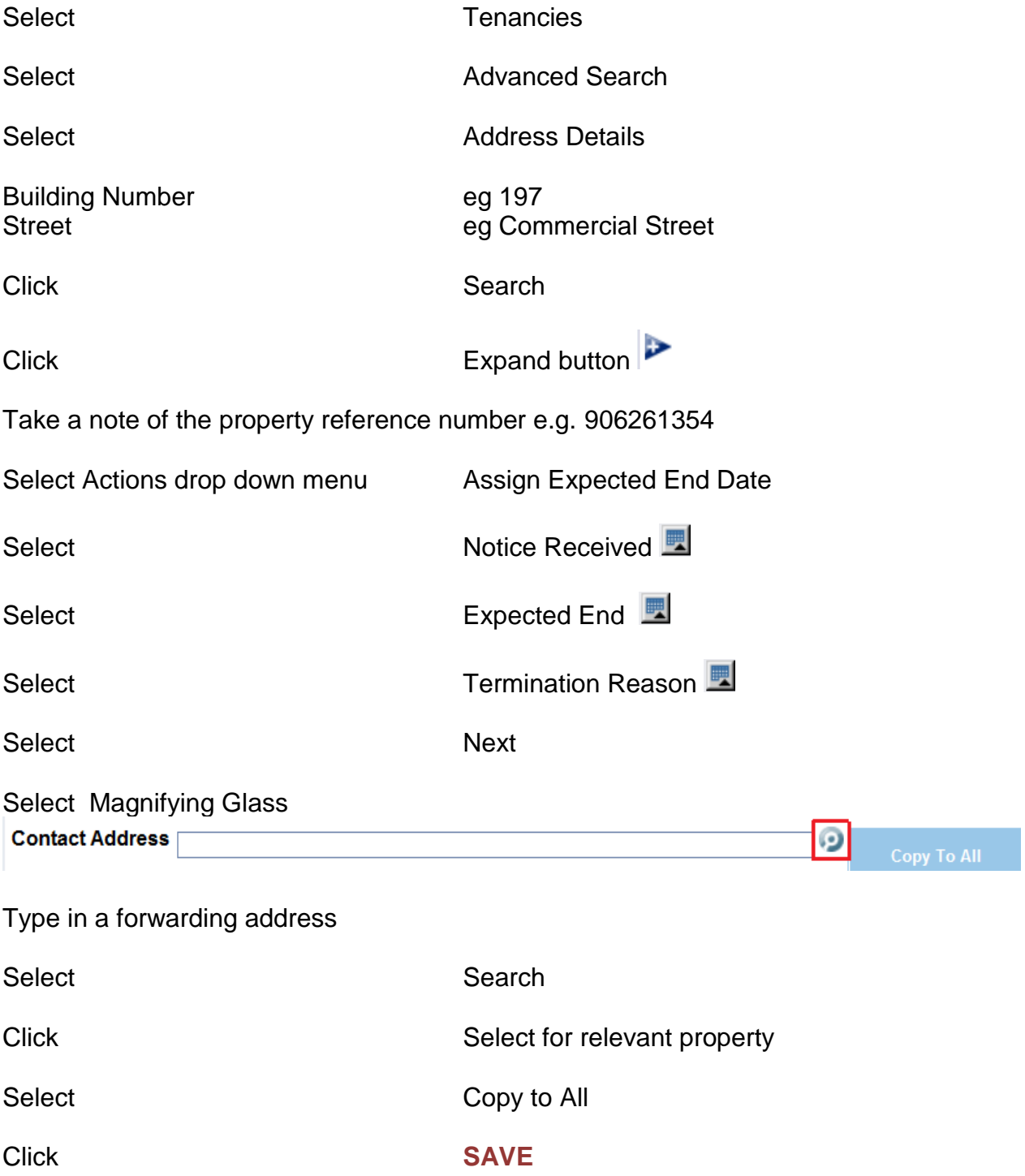

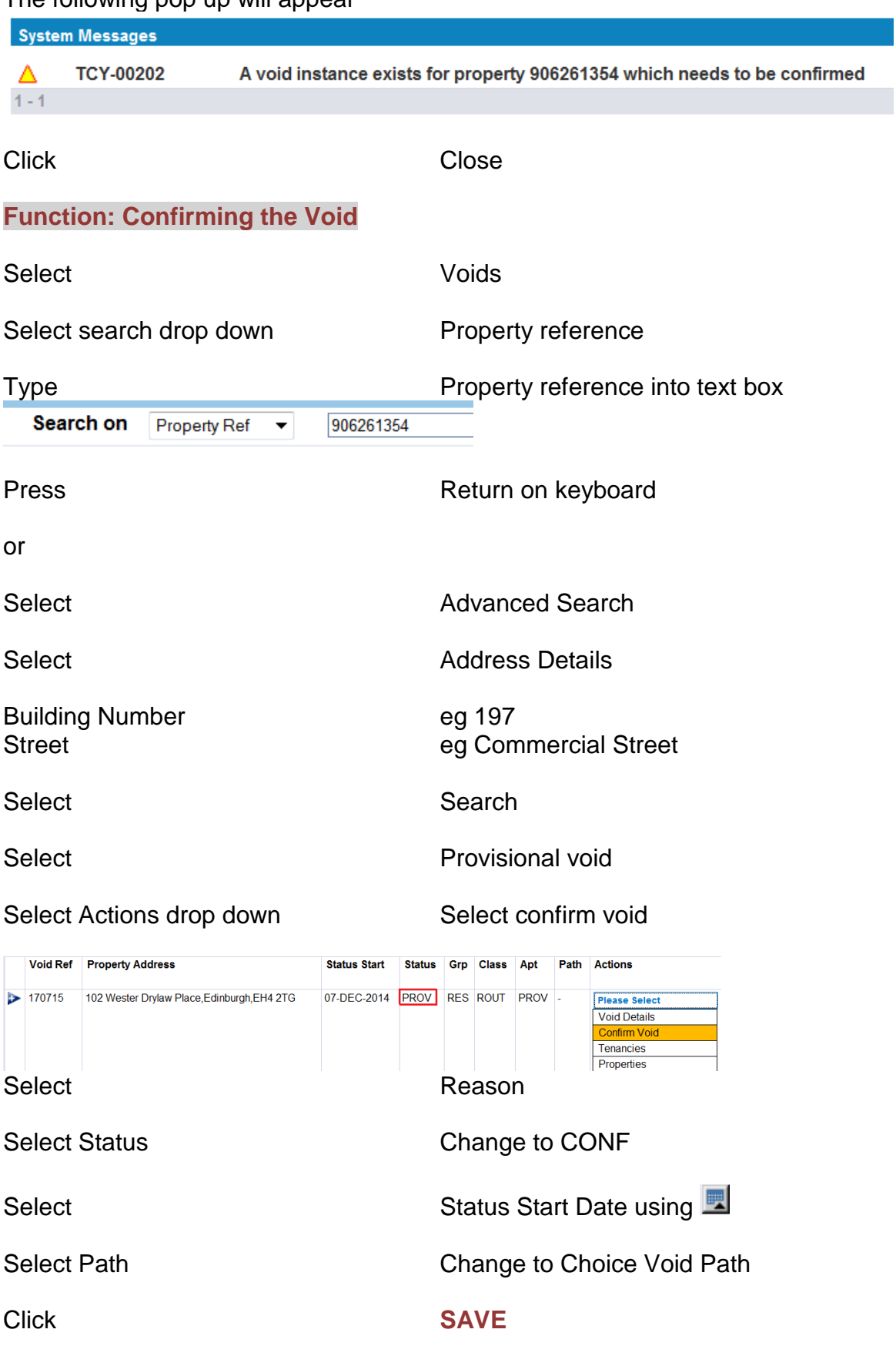

### The following pop up will appear

#### Note : Take a note of the void reference number for the confirmed property

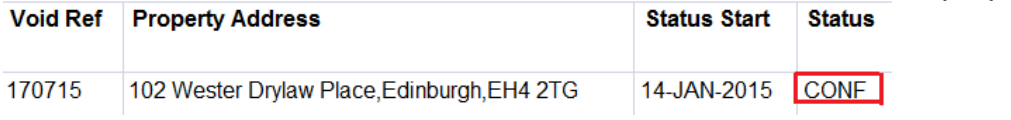

#### **Function: Creating an advert**

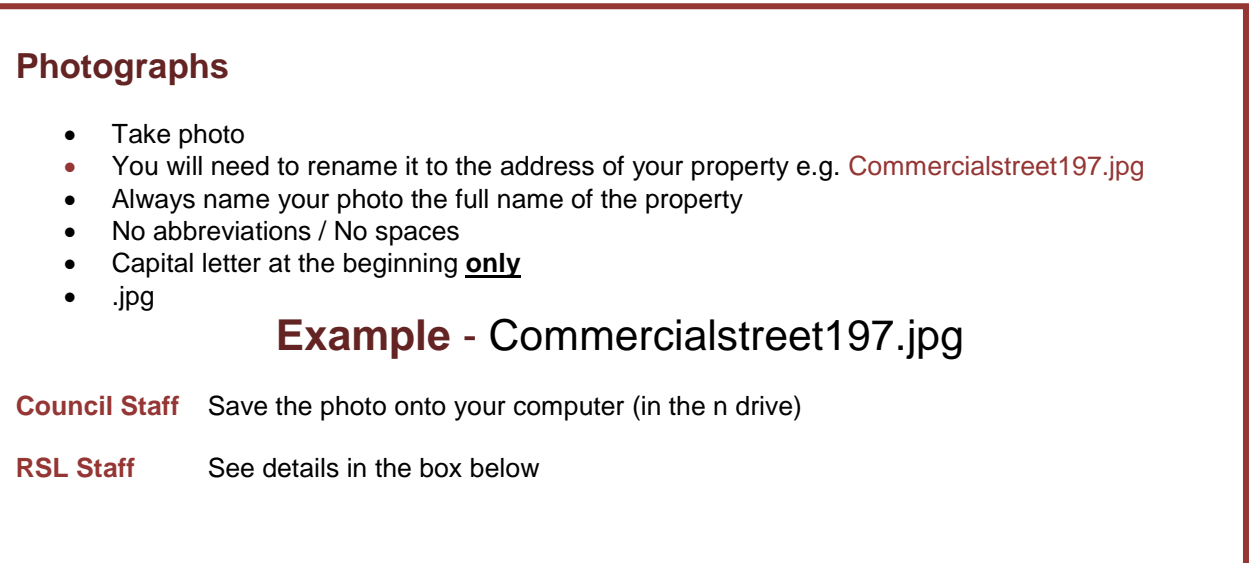

#### **RSLs only - Uploading Your Photo**

Save the photo onto your computer and then you will need to upload it to the Council as follows :-

[http://rsl.edinburgh.gov.uk](http://rsl.edinburgh.gov.uk/)

Select RSL photo sharing system link

Note: *Save this link in "your favourites" on your computer*

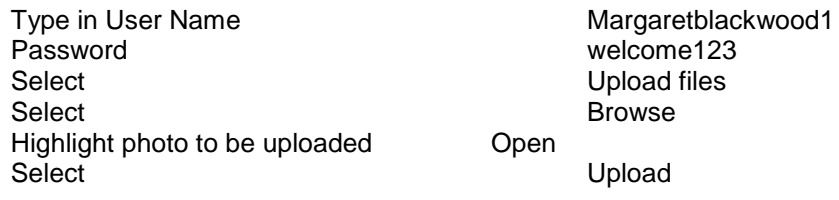

**Note:** Only 1 person from each landlord can log into this system at a time.

**Function: Creating an advert on Northgate**

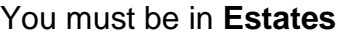

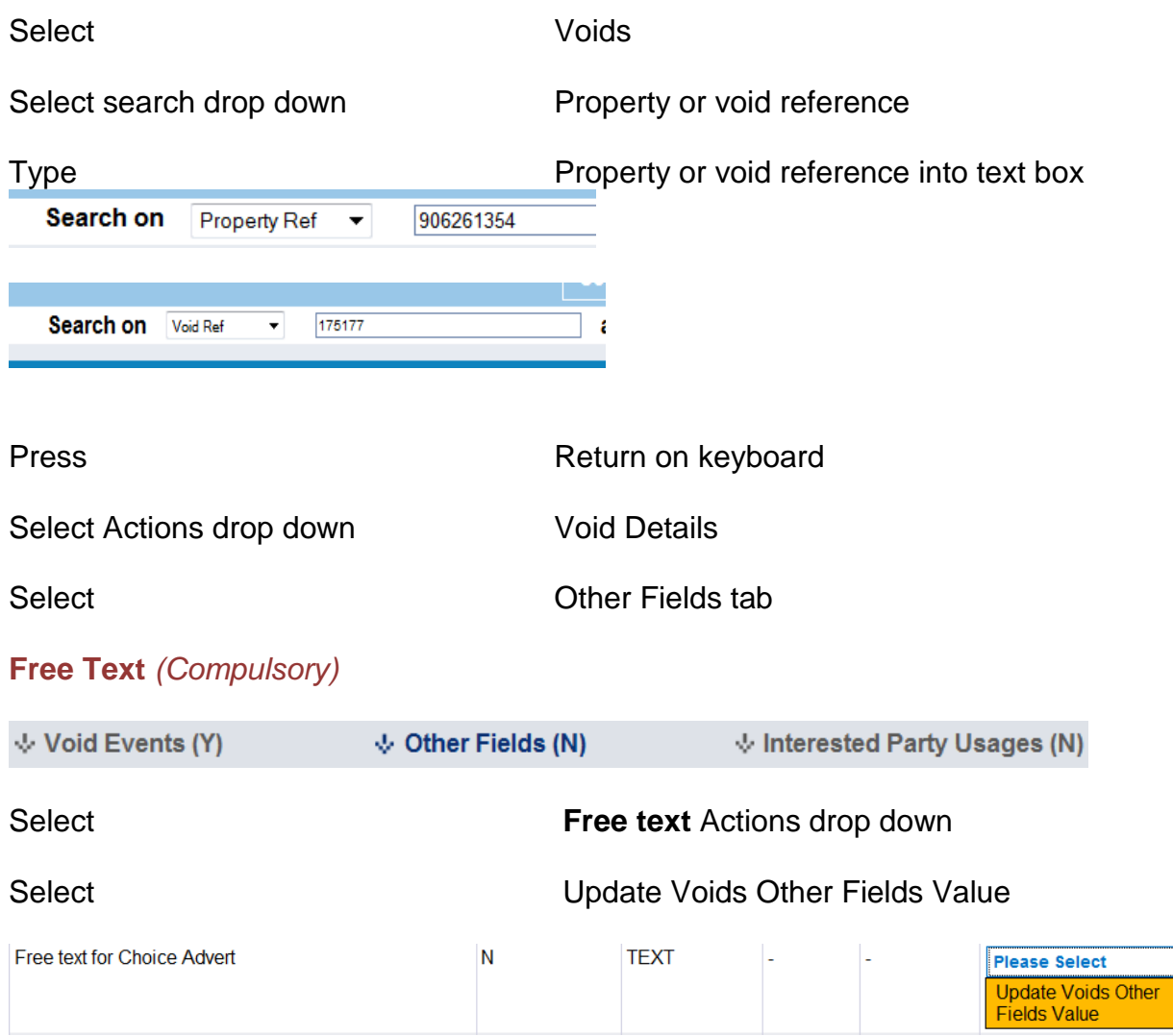

Update In the Value box, type in your free text here (200 characters only – remember type of heating, no abbreviations, use commas).

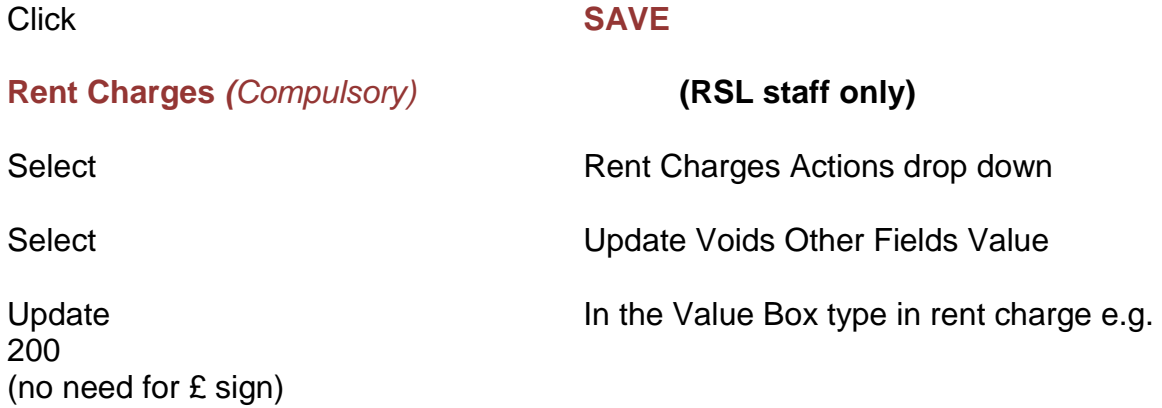

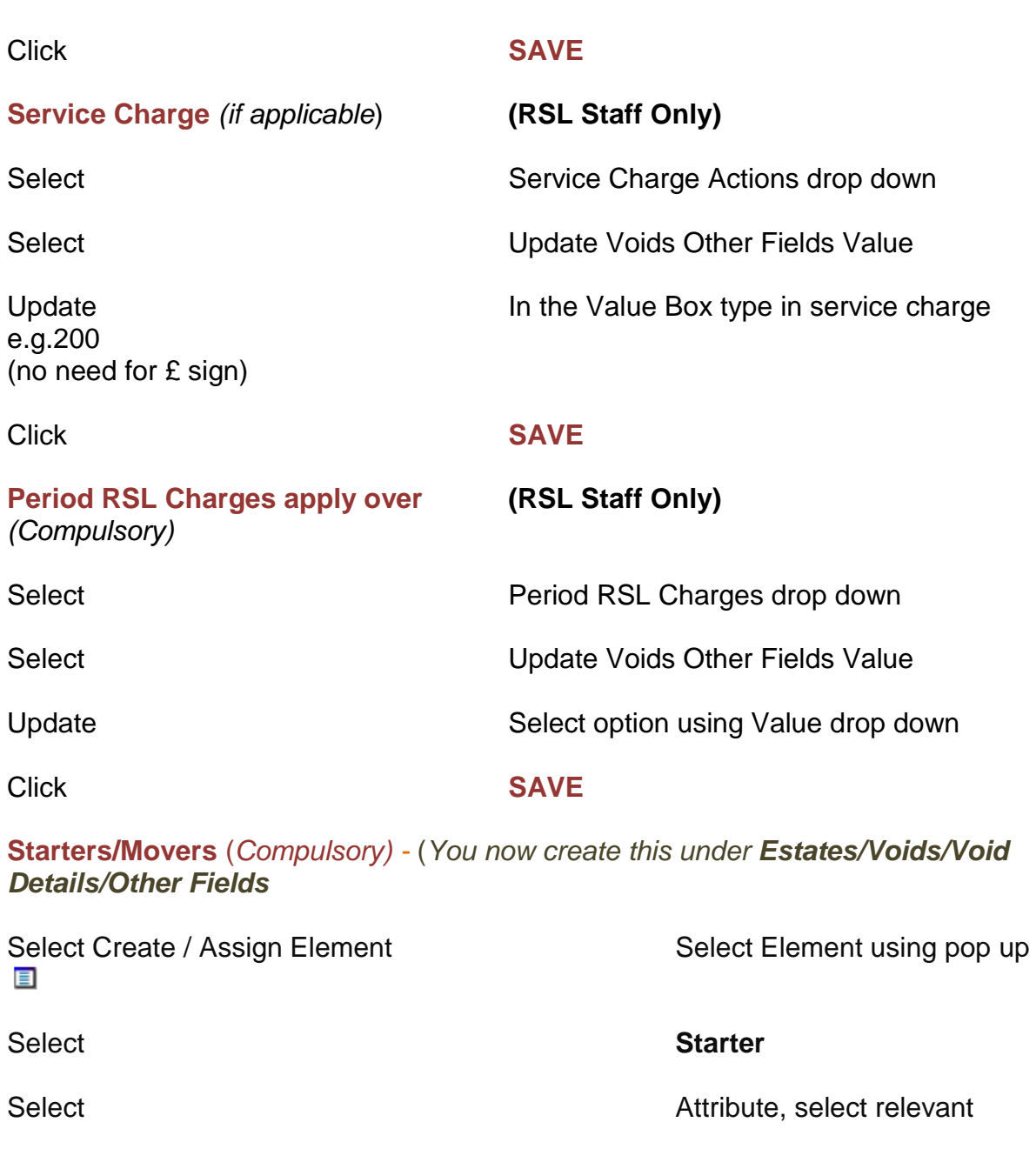

Select Apply (or save if not putting in all elements at once)

# **Photo Reference** *(compulsory)*

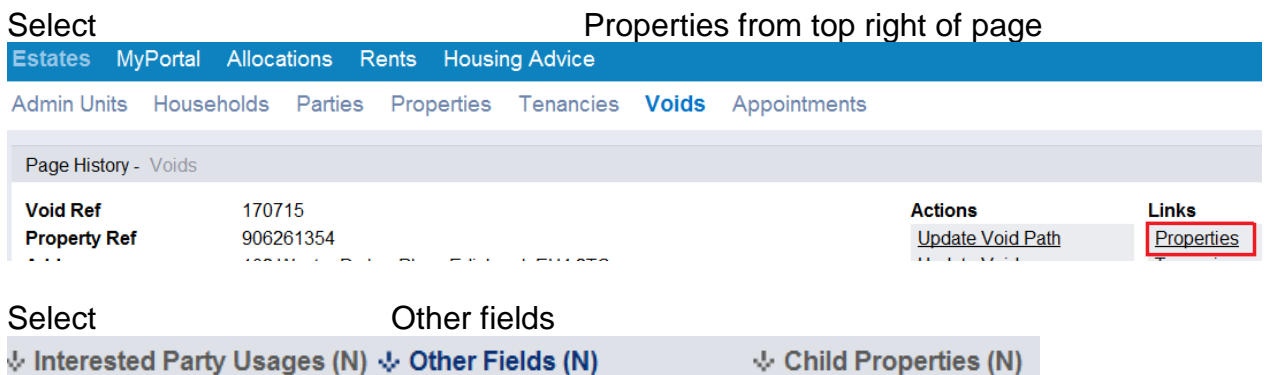

#### **Reference for Photo for Choice Advert**

Value

Select Actions drop down Update Properties Other Fields

Update In the value box type in photo reference e.g.Cairn\Commercialstreet197.jpg

*(Please do not type in CAPITALS .JPG as the photo will not be picked up.*

Click **SAVE**

#### **Elements**

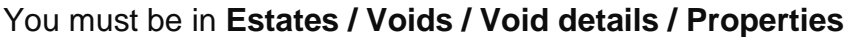

Select Elements Tab

 $\mathbf{\psi}$  Elements (Y)  $\mathbf{\psi}$  Property Addresses (Y)

Select Create

Select **Assign Element to Property** 

#### A box will open below the list of current elements

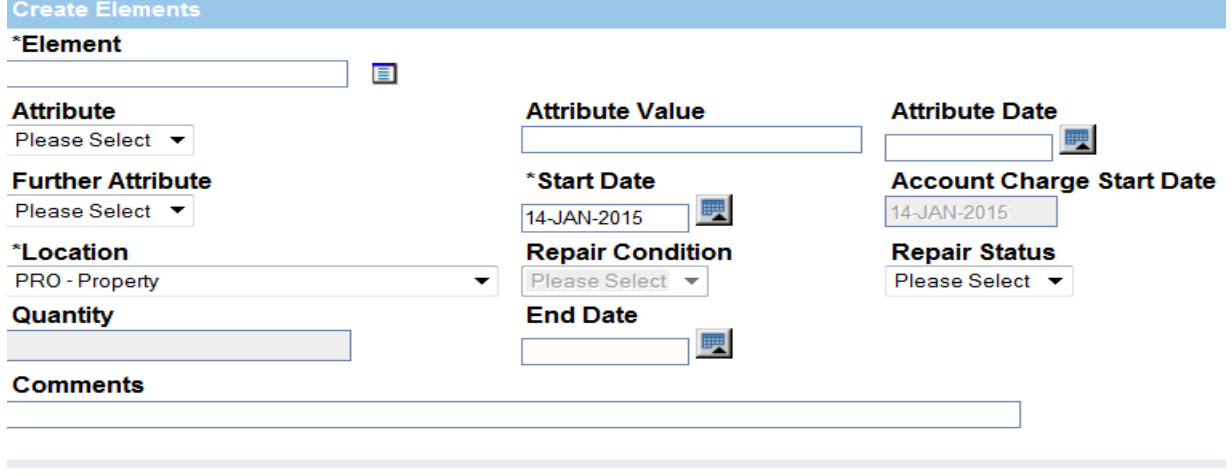

#### You must be in **Estates / Voids / Void details / Properties / Elements**

#### **Age Band** *(only select if an age is required)*

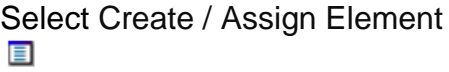

Select Element using pop up

Select **Age Band Age Band** 

Select Apply (or save if not putting in all elements at once) **Energy -** *(compulsory)* - **Always check this element is listed – if it isn't follow these steps:**

#### **EER now called EPC**

- Select Create / Assign Element Select Element using pop up  $\blacksquare$
- Select **Energy**

Rating

• Select **Attribute Energy Efficiency** 

- **No Further Attribute required anymore**
- Select Apply (or save if not putting in all elements at once)

#### **Additional Elements**

*There is no longer a need to type the following information into your free text.* 

*You will now select an Element in Northgate which will display as a symbol next to your advert.*

You must be in **Estates / Voids / Void details / Properties / Elements**

**Bath / Internal Stairs / Wheelchair / No pets / Garden**

#### **Bathroom** *(If required)*

Select Create / Assign Element Select Element using pop up 盲

#### Select **CBL Bath**

Select **Select Attribute**, select relevant

Select Apply (or save if not putting in all elements at once)

**Internal Stairs** *(If required)* Select Create / Assign Element Select Element using pop up  $\blacksquare$ 

Select **CBL Stairs**

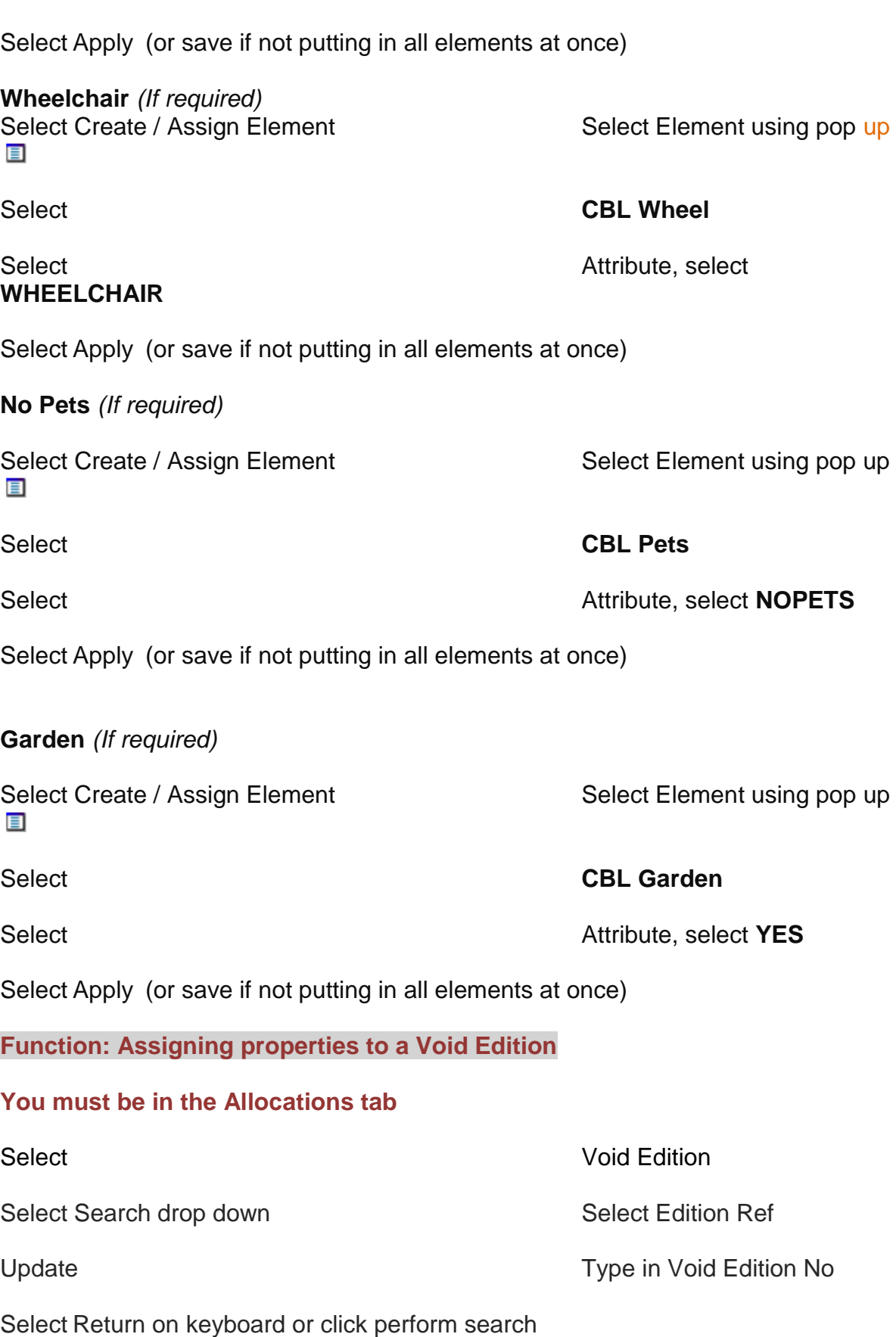

Select **Attribute**, select **INTSTAIRS** 

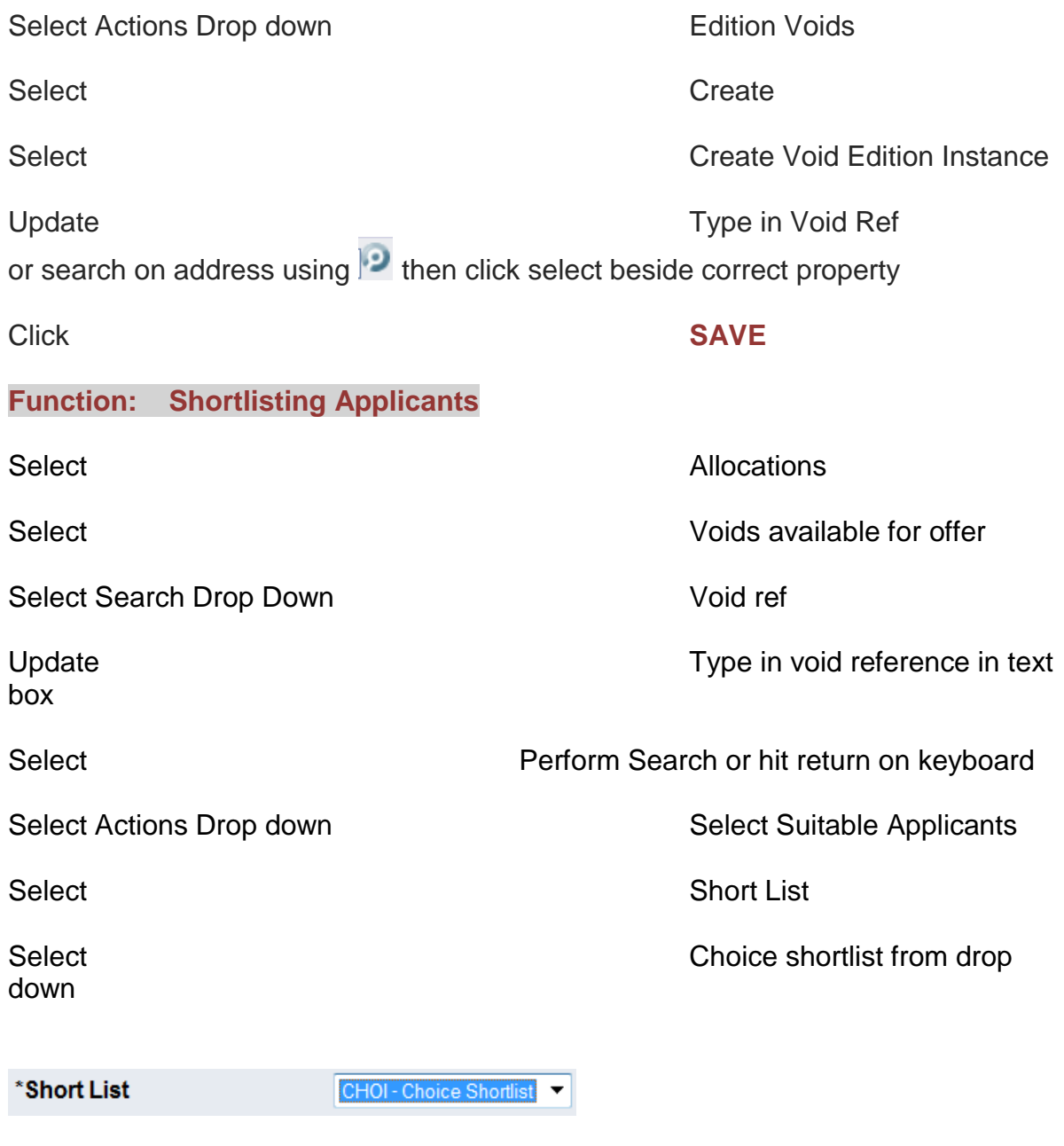

Select **Restrictions Tab** 

This shows the list of restrictions for Choice. Depending on the shortlist required select and/or update the particular restrictions you require.

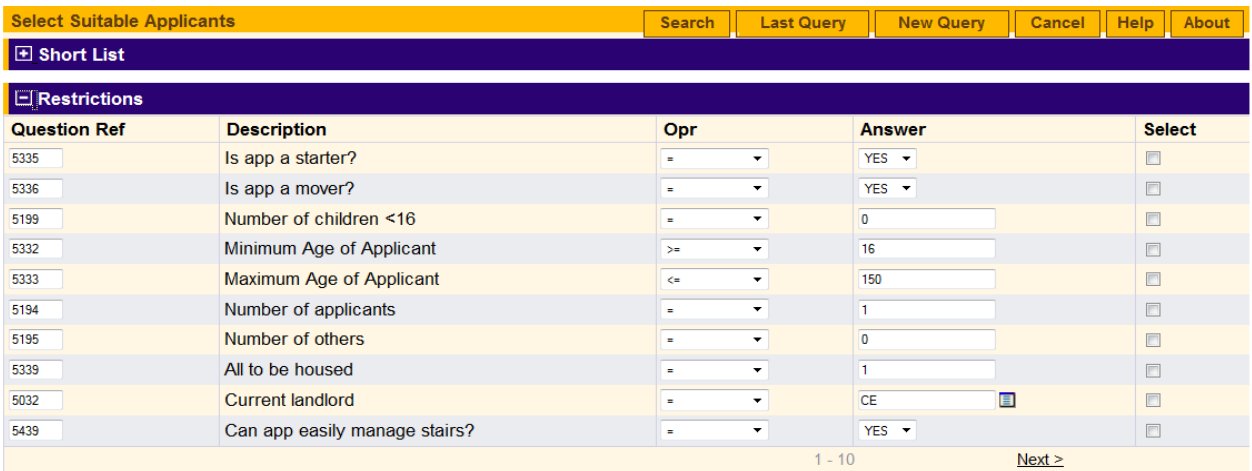

Add Row

**< - less than > - more than = - equals to e.g. To select applicants aged 25 or over, beside Min Age enter > = 25. If the property is for both Starters/ Movers you do not need to select Starter or Mover.**

Tick Select beside each chosen restriction

Select Search

This may take some time as Northgate selects a list of suitable applicants who are within the constraints of your selected restrictions.

#### **Function: Viewing shortlist applications**

Select first applicant on the list

Select Action drop down Maintain application details

Here you can examine all the details of the applicants shortlisted.

**Function: Bypassing an application**

If an applicant is unsuitable for the property you **must bypass** them on Northgate. For audit purposes you must have a valid reason.

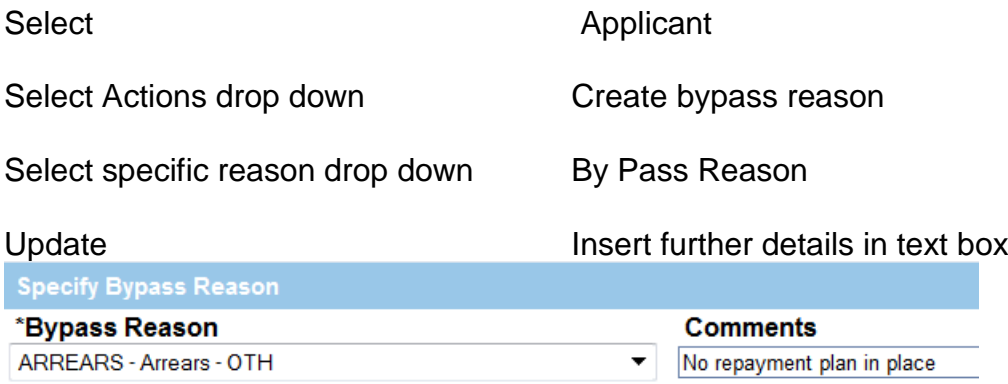

#### Click **SAVE**

#### **Function: Creating a Shortlist Offer**

This is used to create any type of offer e.g. pre-allocation. Shortlist Offers will save all the bypass reasons recorded for other applicants.

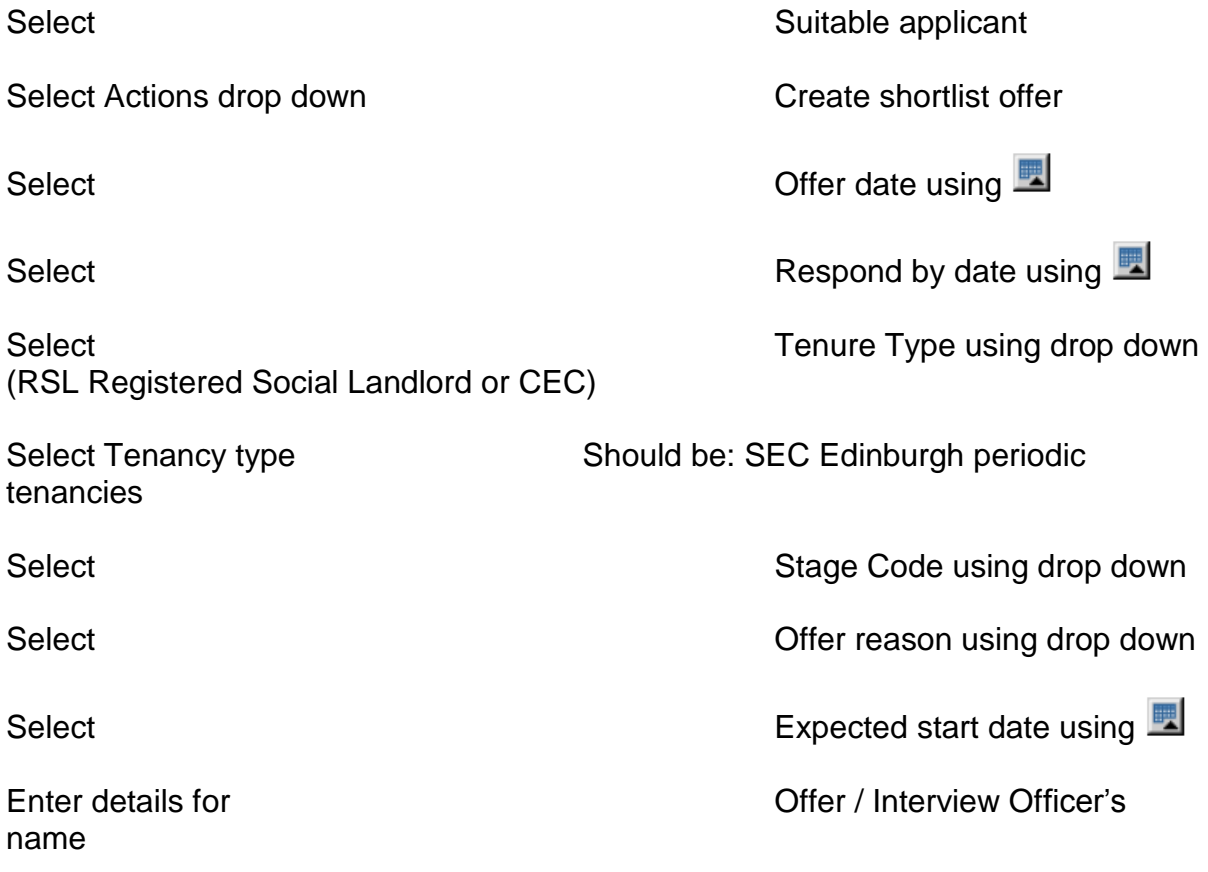

#### Click **SAVE**

This will then bring you back to your shortlist and you will notice that your applicant under offer has now disappeared.

**Function: Terminate a Tenancy**

Before you can create your new tenancy by updating your offer, a termination date for the current tenancy must be entered.

#### **You must be in the Estates tab**

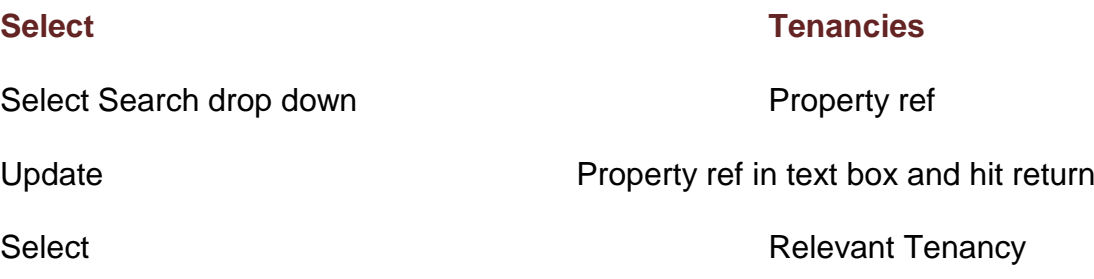

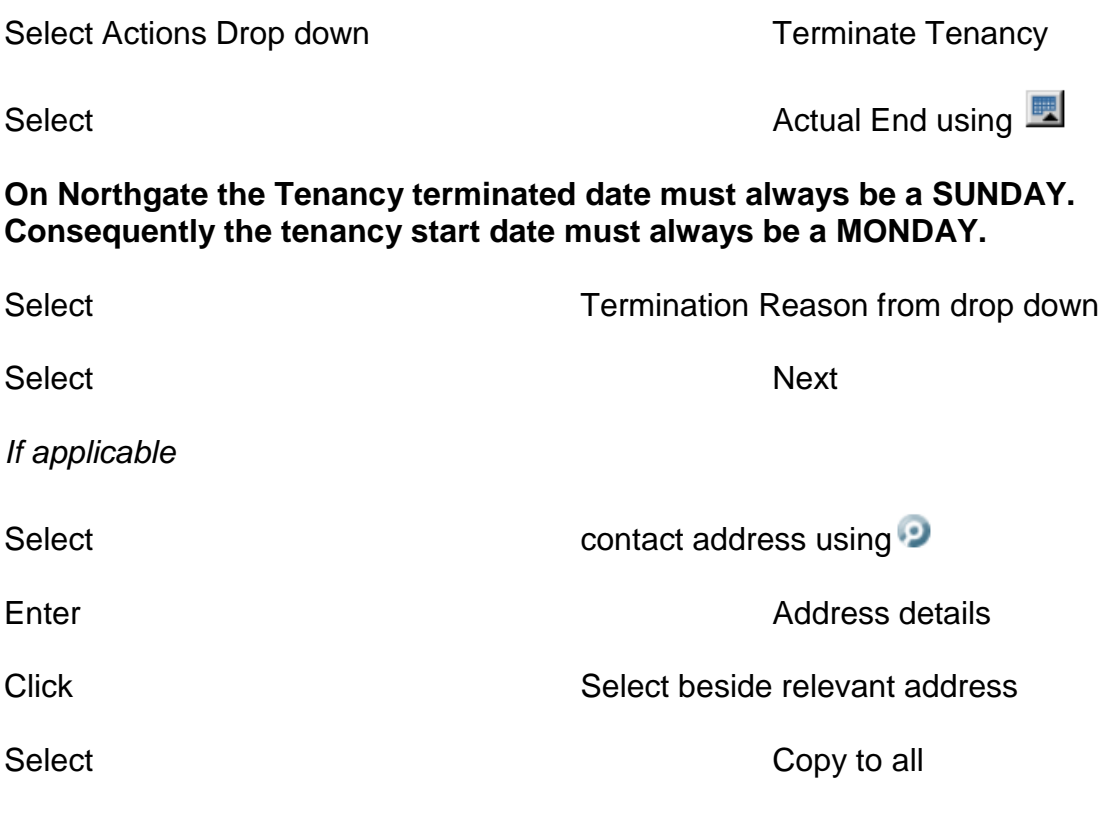

Note – Contact address will have changed to new address. Also this will apply to all who stayed in the property.

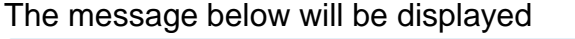

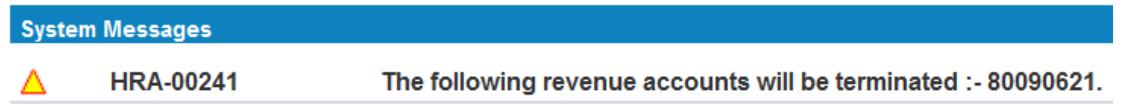

#### **SAVE**

As RSL's do not have a connection to Rents system this is not relevant.

#### **Function: Updating an Offer Type**

This procedure is used to take an offer through various stages e.g.from Preallocation Offer to formal Offer.

Select Allocations Select **Contract Contract Contract Contract Contract Contract Contract Contract Contract Contract Contract Contract Contract Contract Contract Contract Contract Contract Contract Contract Contract Contract Contract Contrac** 

Select Search drop down **Offer, Void or Property reference** 

Update Update Reference in text box and hit return on keyboard

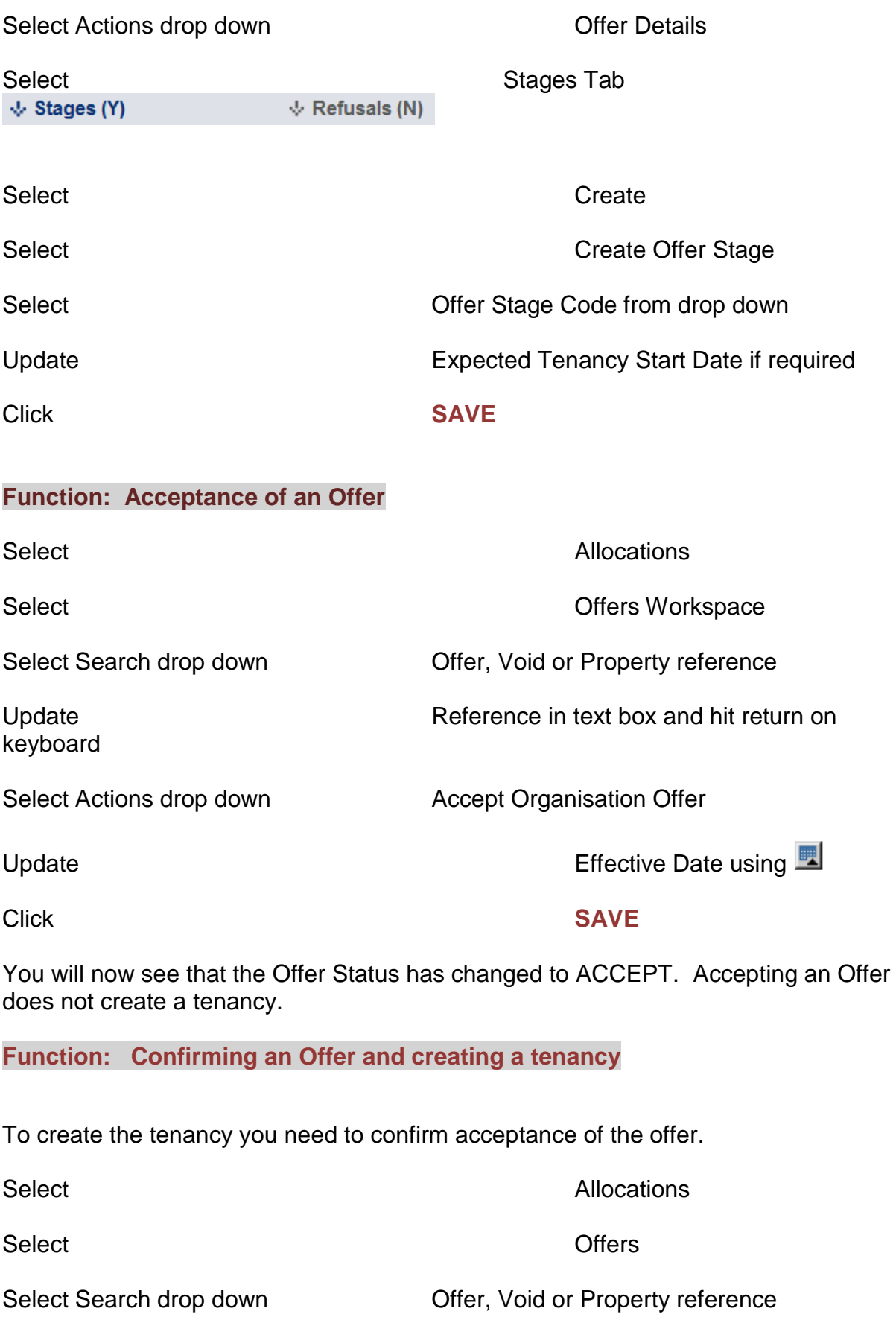

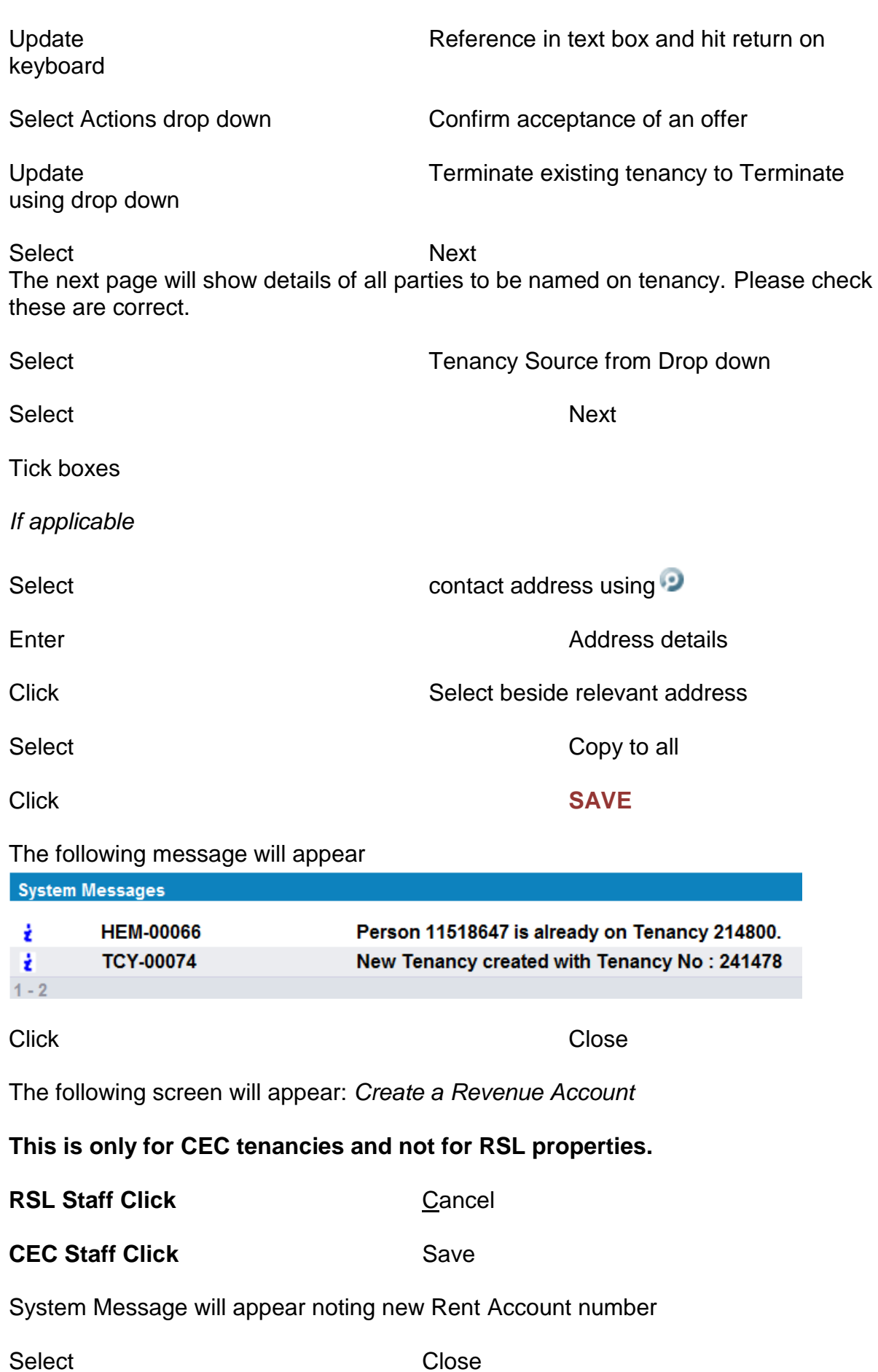

# **Other Functions**

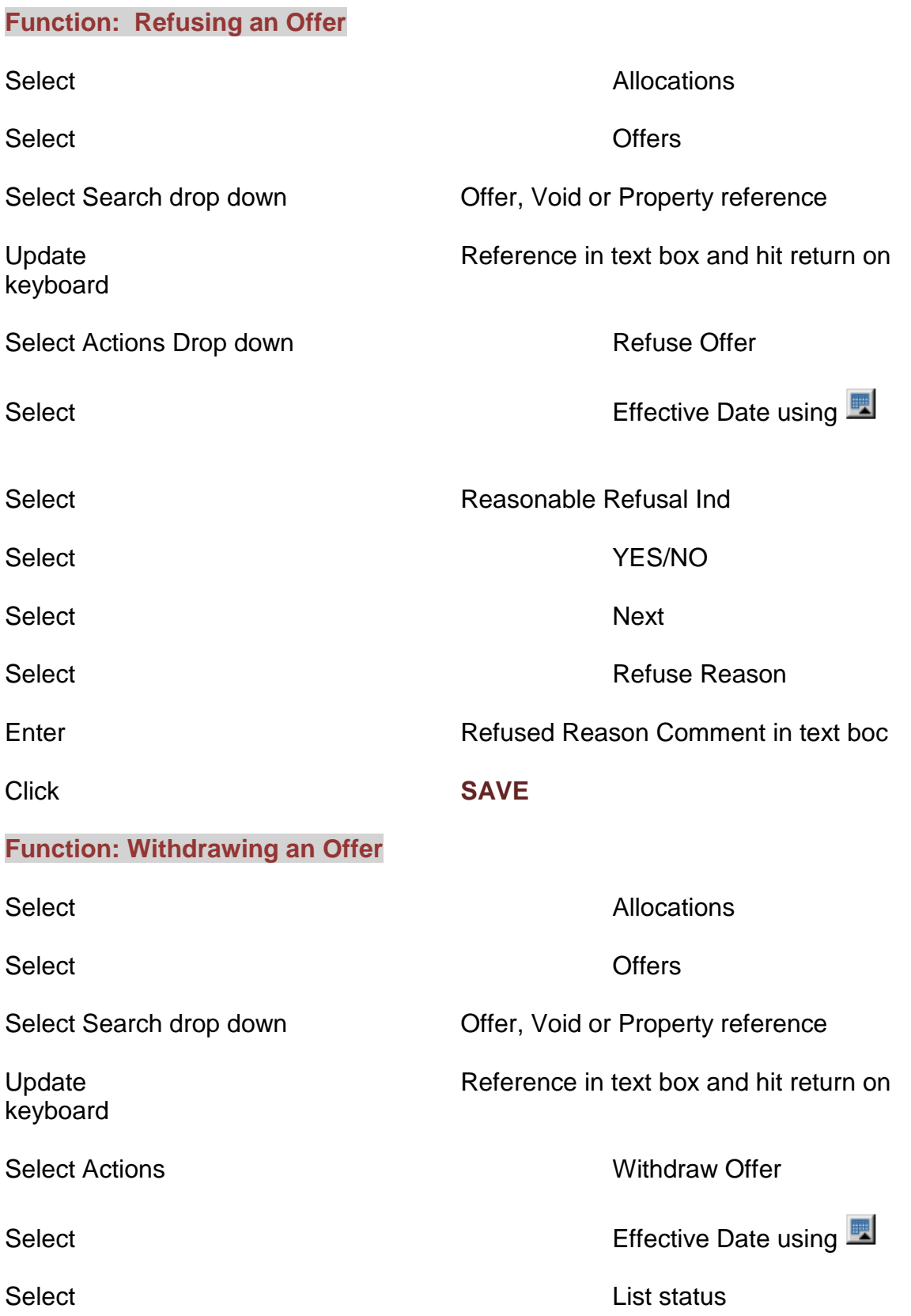

Click **SAVE**

Select Reason

#### **Function: Reversing Notice Received**

If the tenant changes their mind, a notice received date can be removed.

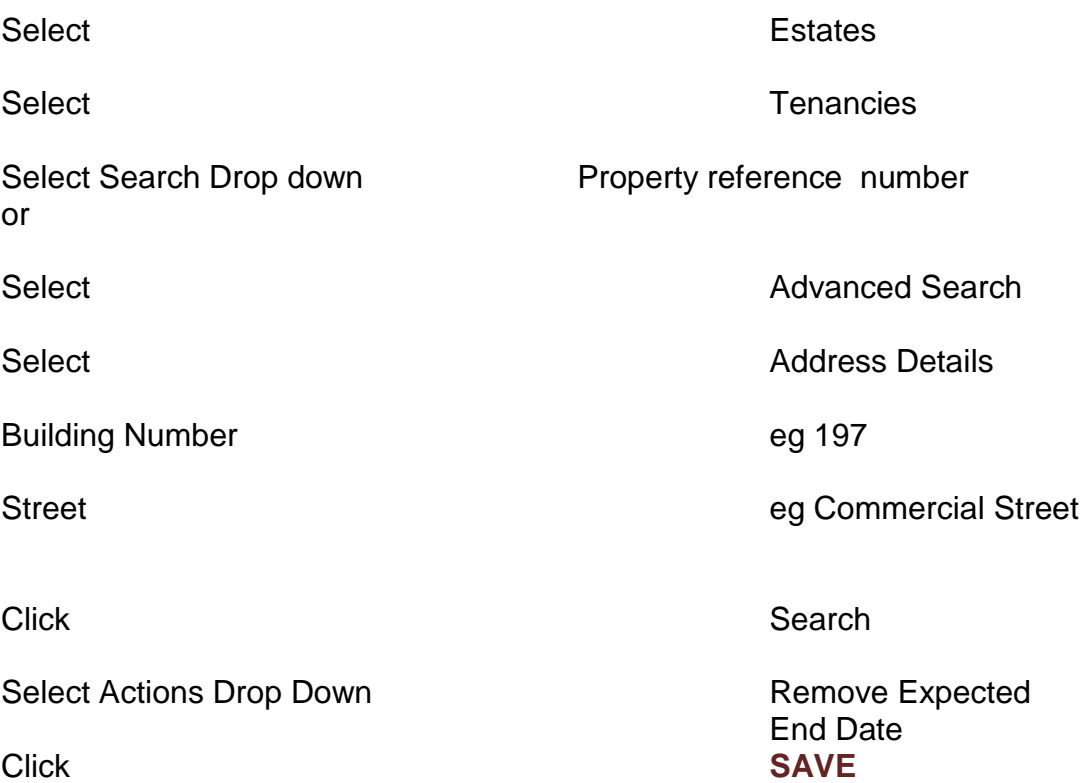

# **Function: Creating a Manual Offer**

When you cannot make an offer straight from the shortlist, creating a Manual Offer should be used. Once you have shortlisted for a property take screen dumps of the shortlist, complete any home visits or interviews you are required to do, you can then go back and create a manual offer. You will have to keep your own record of the bypass reasons for other applicants.

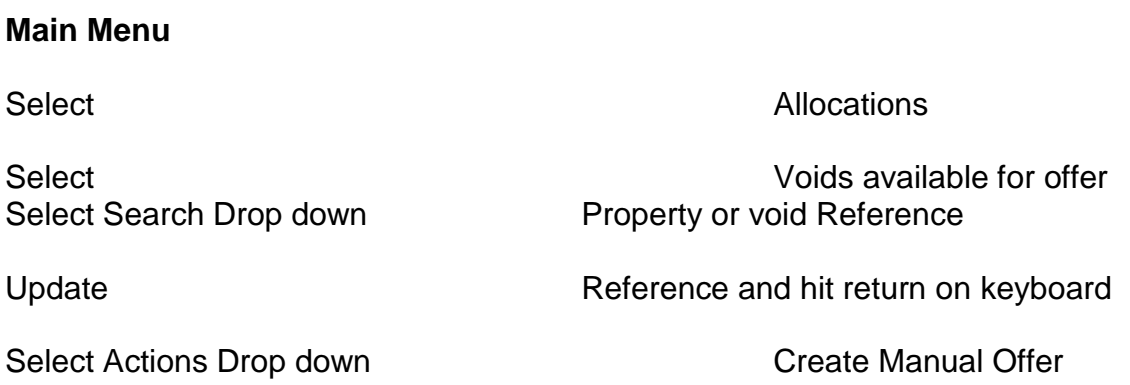

Update Respond by date using  $\blacksquare$ 

Update Application reference for applicant being offered property

Select Select Tenure Type using drop down (RSL Registered Social Landlord or CEC)

tenancies

Select Tenancy type Should be: SEC Edinburgh periodic

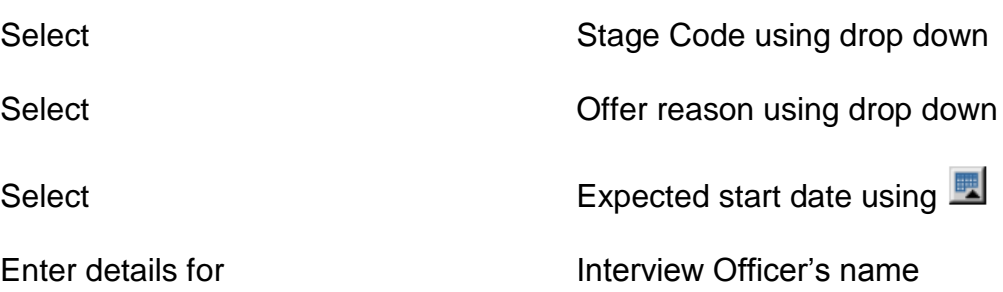

Click **SAVE** This will now bring you back to the Voids Available For Offer main screen.

#### **Function: Manual Offers - Block Adverts**

When more than 1 property is advertised under a block advert

eg  $1$  advert = 5 properties

- Ask Business Improvement Team to create a dummy reference number or you can advertise against one of the void reference numbers
- Advertise the properties against the one reference number
- Run shortlist on Northgate against the advertised reference number
- Print screen shot of shortlisted applicants
- $\bullet$  Identify the applicants
- Create an offer on Northgate against the advertised reference number then
- Create manual offers against the properties (*see Manual Offers)*
- Retain paper copies for audit purposes.

You should always check the APT code is correct. This is marked against each of the properties in Northgate.

## Appendix 2 – Edindex Restrictions Proforma

### **Edindex Shortlisting - Restrictions Criteria**

**Void Ref: Question Ref Description OPR Answer Sel Notes**

- Homeless Group
- Minimum age of applicant Maximum age of applicant Health Group Overcrowd/Underoccupy Group Overcrowding restriction Underoccupation Restriction Harassment Group BTS Group Support Group General Group Max Points Min Points Age of youngest child Number of applicants Number of others Total beds required

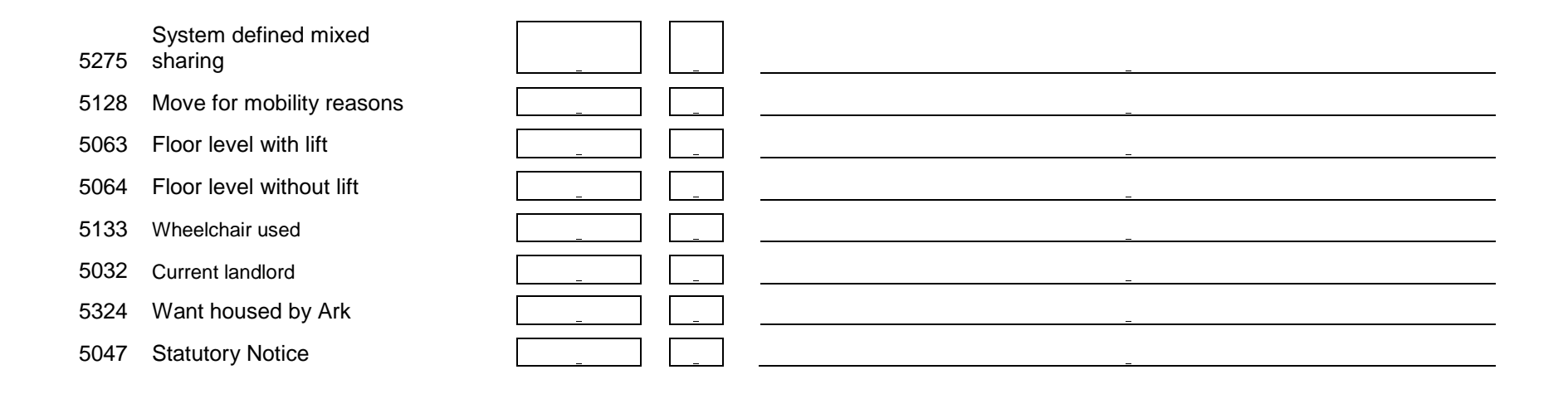

# Appendix 3 - Shortlist/Pre-Allocation Letter

Date

«title1» «forename1» «surname1» «address1» «address2» «address3» «address4» «address5» «postcode»

Dear «title1» «surname1»

#### **Application for Housing – Ref: «refno»**

I write to advise you that we are currently considering your application along with others for a X bedroom flat at XXXXXXXXXX, the details of which are shown below.

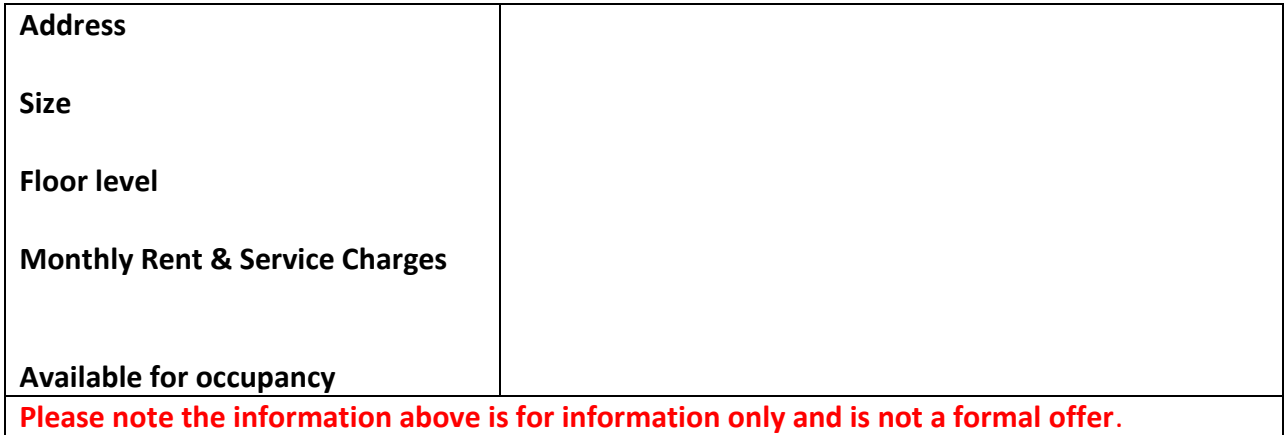

I plan to visit you at the address provided on your application form on XXXXXXX to carry out a pre allocation visit.

If you are interested in being considered for this property, please contact me by telephoning \*\* and confirm you are able to attend the visit proposed above. It would be appreciated if you could have two forms of identification available to show me when I visit, e.g. a birth certificate/council tax bill/benefits letter/utility bill AND a form of photographic ID such as a passport or drivers license. If you are applying as joint applicants I will need this for both applicants.

Should the above not be suitable alternative arrangements can be made.

If we do not hear from you by XXXXXXXXXXX we will assume that you are not interested in being considered for this property.

Yours sincerely,

# Appendix 3A – Homeless household notification

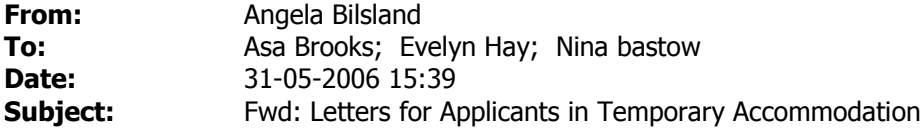

**CC:** John Stevenson

For info

>>> "Eilidh Slimon" <eilidh.slimon@edinburgh.gov.uk> 31/05/2006 15:37 >>> Hello,

I have been asked by the Council's Temporary Accommodation team to remind everyone that there is an email address available for sending offer/interview letters to applicants. Letters sent to temporary.accommodation@edinburgh.gov.uk from Monday-Thursday will be delivered to the applicant the next day; those emailed on Friday will be delivered the following Monday. Letters can also be faxed to 0131 529 7502.

I know some of you were concerned about the time it was taking for applicants to receive letters, so I hope these quicker methods prove helpful. If this could be passed on to any staff who may not have received this email it would be much appreciated.

Kind Regards

Eilidh Slimon EdIndex Systems Liaison Officer

Tel: 0131 529 5083 Email: eilidh.slimon@edinburgh.gov.uk

EdIndex - Working Together to House People Find more information about EdIndex at: www.edinburgh.gov.uk/housingoptions

#### \*\*\*\*\*\*\*\*\*\*\*\*\*\*\*\*\*\*\*\*\*\*\*\*\*\*\*\*\*\*\*\*\*\*\*\*\*\*\*\*\*\*\*\*\*\*\*\*\*\*\*\*\*\*\*\*\*\*\*\*\*\*\*\*\*\*\*\*\*\*

This Email and files transmitted with it are confidential and are intended for the sole use of the individual or organisation to whom they are addressed. If you have received this Email in error please notify the sender immediately and delete it without using, copying, storing, forwarding or disclosing its contents to any other person. The Council has endeavoured to scan this Email message and attachments for computer viruses and will not be liable for any losses incurred by the recipient. \*\*\*\*\*\*\*\*\*\*\*\*\*\*\*\*\*\*\*\*\*\*\*\*\*\*\*\*\*\*\*\*\*\*\*\*\*\*\*\*\*\*\*\*\*\*\*\*\*\*\*\*\*\*\*\*\*\*\*\*\*\*\*\*\*\*\*\*\*\*

# Appendix 4 - Pre-Allocation Home Visit Form

#### PRE-ALLOCATION ASSESSMENT FORM

# **Applicant Details**

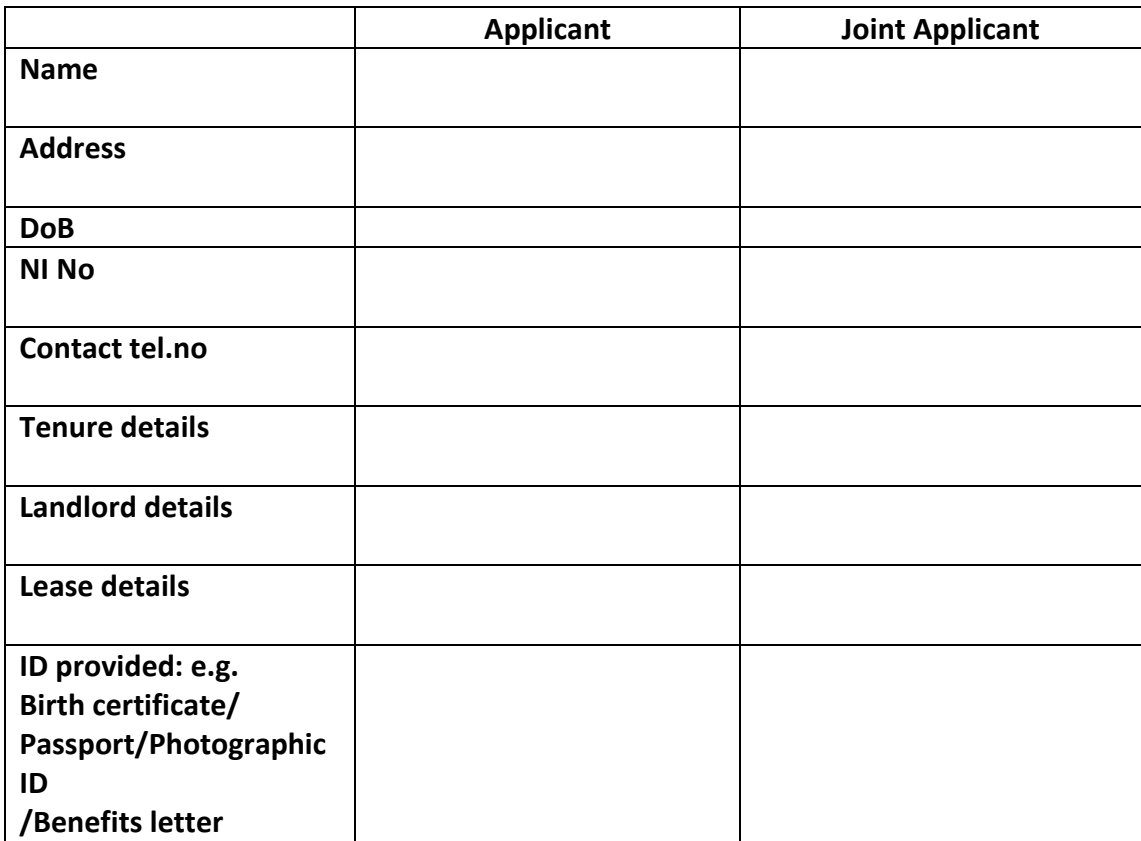

**Breach of Tenancy Action**

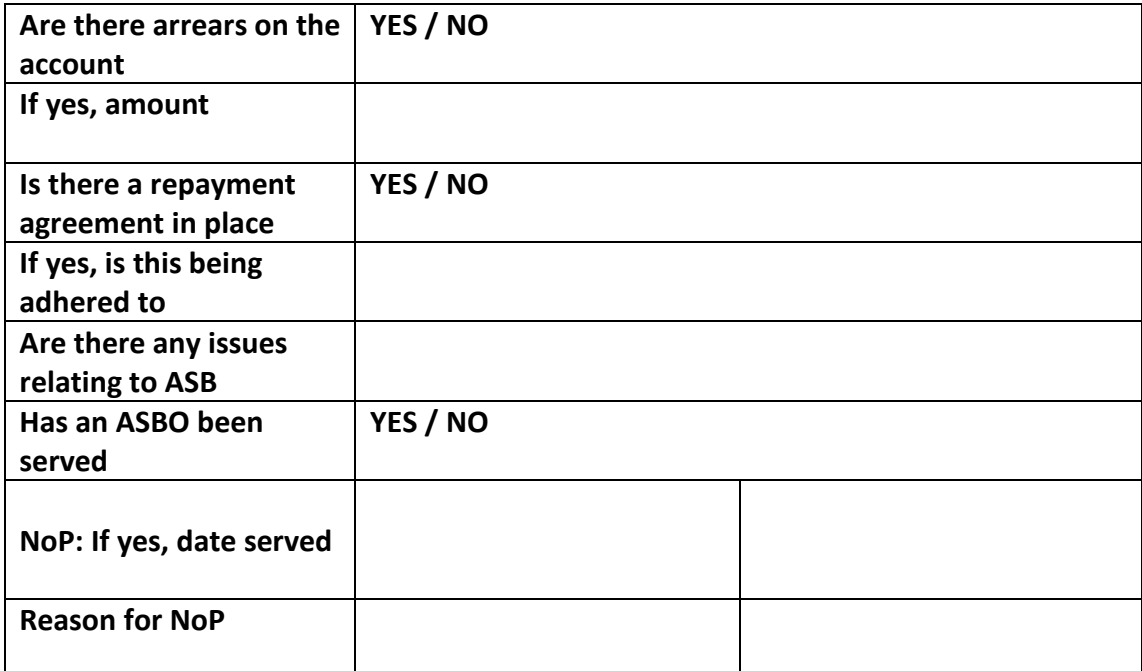

#### **Household Details**

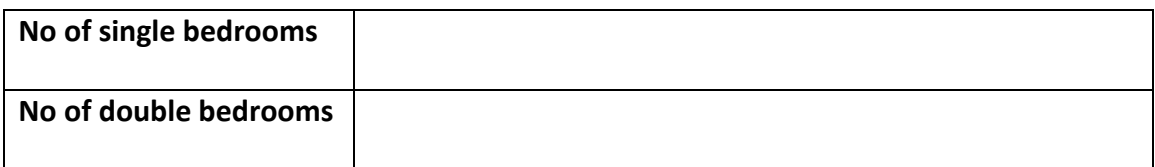

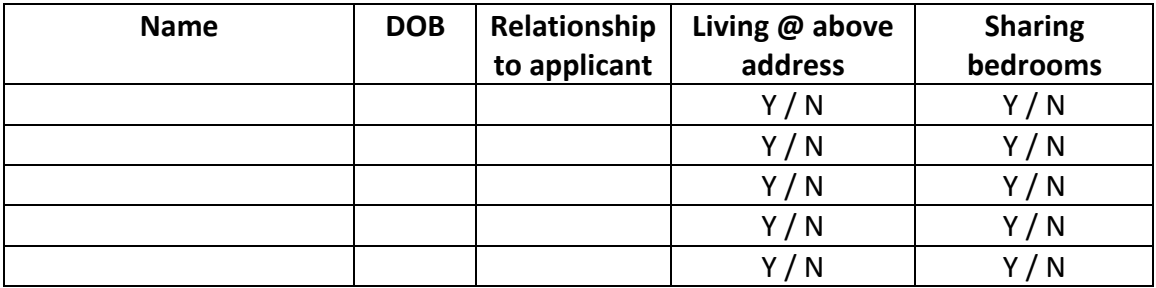

# **Current Housing Status**

## **Current status**

#### **Medical Conditions**

**Current status**

# **Is the current property below tolerable standards?**

**Current status**

#### **Support Needs**

**Details why the current accommodation is unsuitable**

#### **Could the current accommodation be adapted to meet the applicant's needs?**

#### **Is the applicant currently experiencing domestic abuse/serious abuse or harassment?**

**Is the applicant currently experiencing anti social behaviour?**

**Accommodation required**

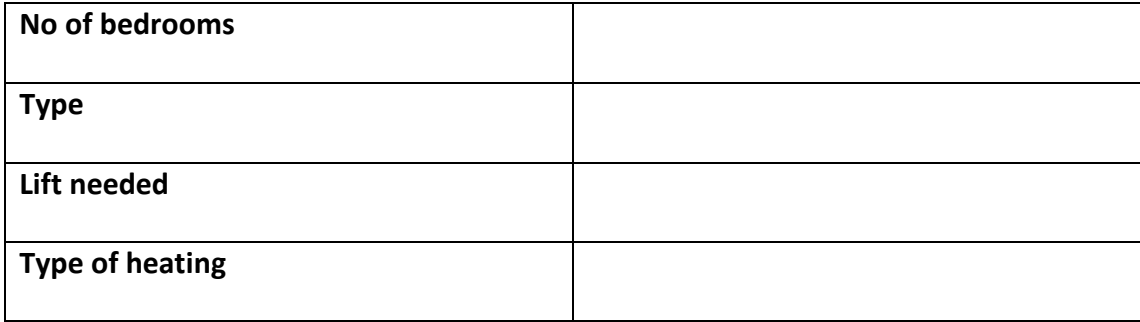

# **Any other issues**

# **Declaration**

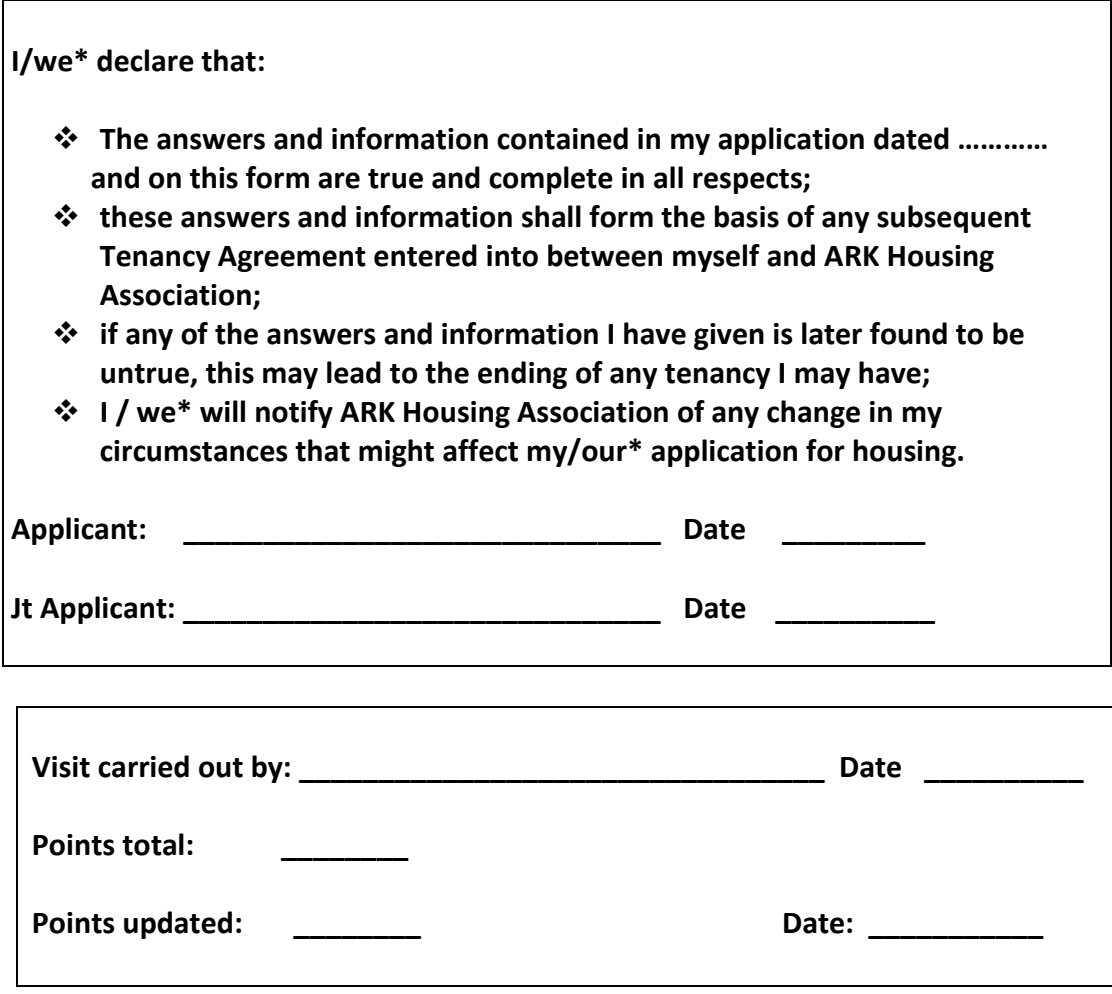

# Appendix 5 – Landlord Reference Request

Our Ref : Ref

Landlord's name Address Address Address Postcode

Date

Dear Sir/Madam

Housing Application

ARK Housing Association has received an application from Name(s).

To help us in assessing this application, could you please complete the enclosed tenancy reference form in respect of your tenant. An early reply would be appreciated to enable us to respond to the application quickly.

Any information supplied will be treated in confidence.

If you have any enquiries regarding this matter, please do not hesitate to contact me.

Yours faithfully

HSO Name Housing Services Officer

NAME: ADDRESS: DATE OF BIRTH:

A TENANCY DETAILS

**A1** Is the above named the tenant(s) of the household?

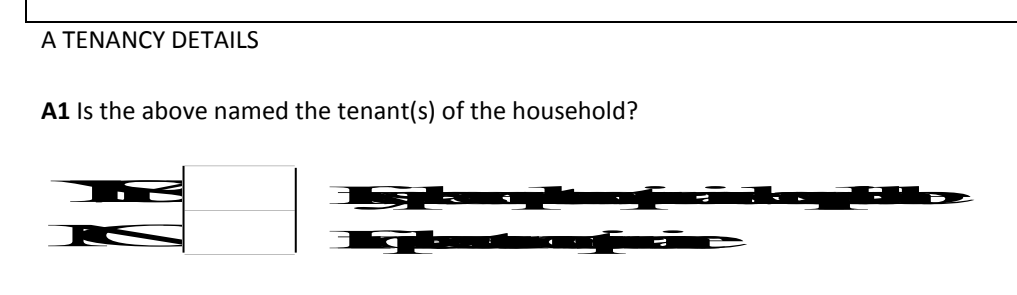

**A1b** Please confirm members of the household are**:**

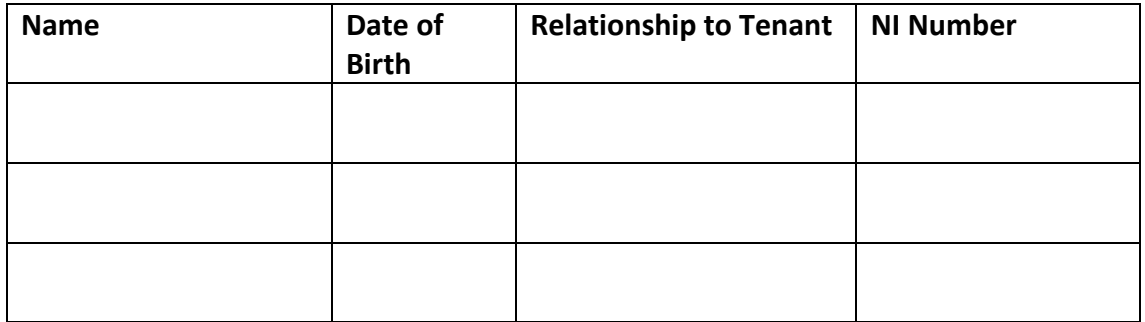

**A2** On what date did their tenancy start?

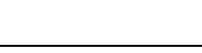

**A3** Please state the type of tenancy in place.

Scottish Secure Tenancy

Short Scottish Secure Tenancy

Other type of tenancy (please detail)

**A4** Please list below the members of the tenant's household who will be getting re-housed with them:

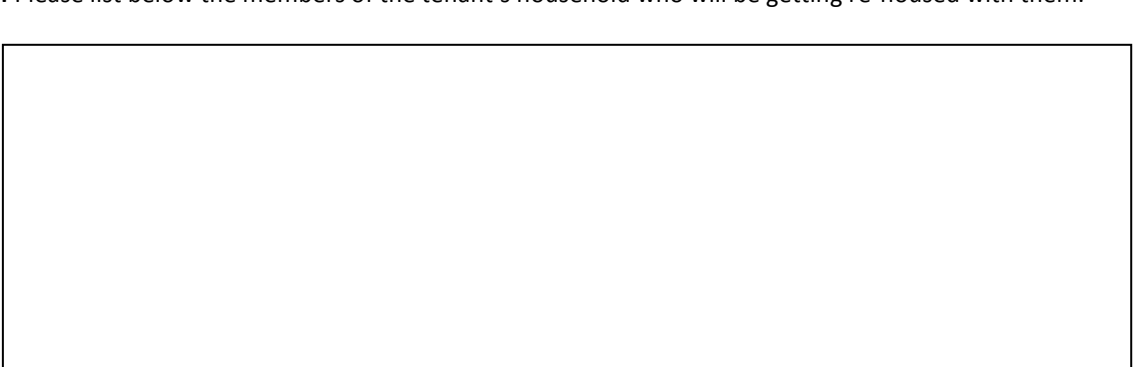

B PAYMENT AND ARREARS

**B1** What is the rent charge? **Weekly / fortnightly / monthly** 

What is the housing benefit entitlement?  $\Box$  Weekly/ fortnightly / monthly

**B2** Has the Tenant any outstanding arrears of rent or service charge?

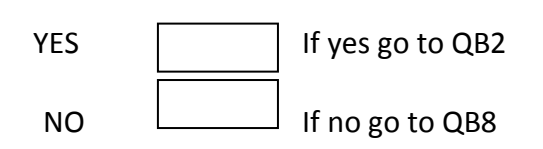

**B3** How much is outstanding?

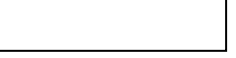

**B4** Are you aware of any reason for the arrears? If so please provide details below.

**B5** Has any agreement been made with the Tenant to clear these arrears?

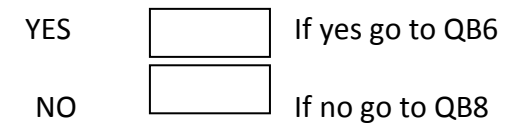

**B6** If YES, what date was this agreement made and what is the nature of the agreement? (Please detail).

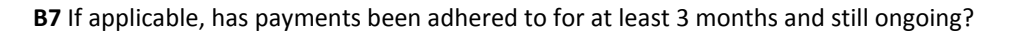

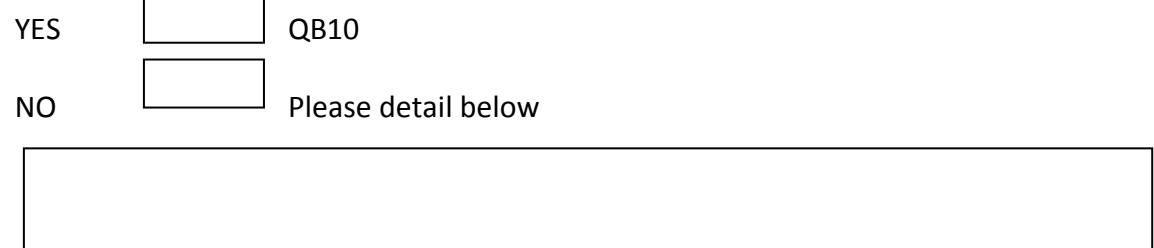

What is the service charge? The service of the service charge?

**B8** Has a notice of proceedings had been issued or court action ever been taken against the tenant for rent/service charge arrears within the last two years?

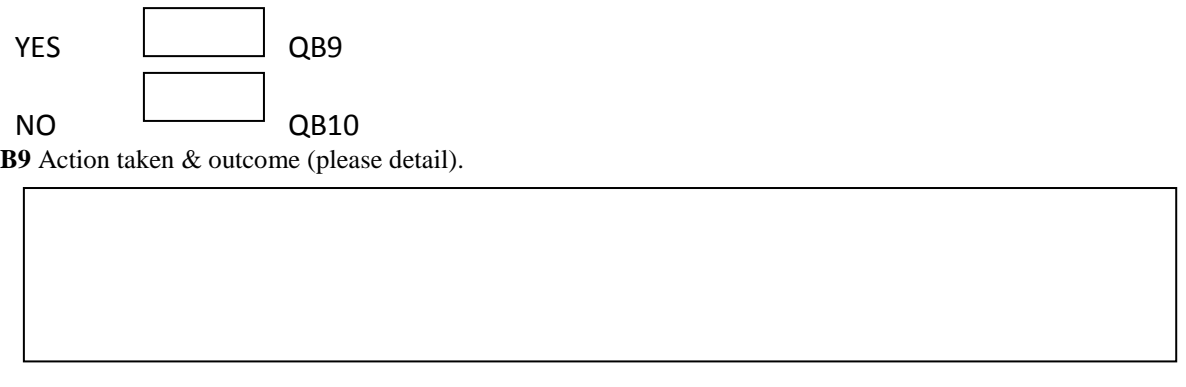

**B10** Has the tenant any outstanding Rechargeable Repairs invoices

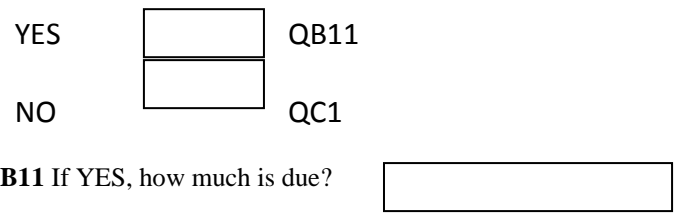

**B12** Please detail below the reason for the rechargeable repairs?

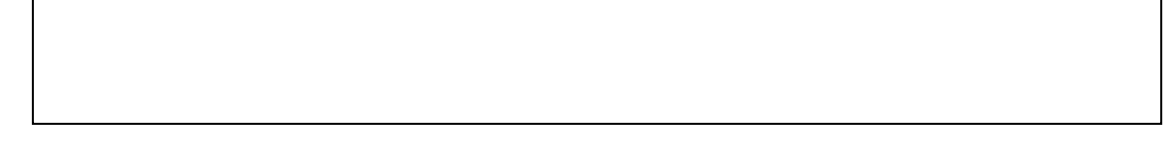

**B13** Has any agreement been made with the Tenant to clear these invoices?

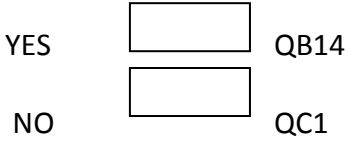

 $\Gamma$ 

**B14** Nature of agreement (please detail).

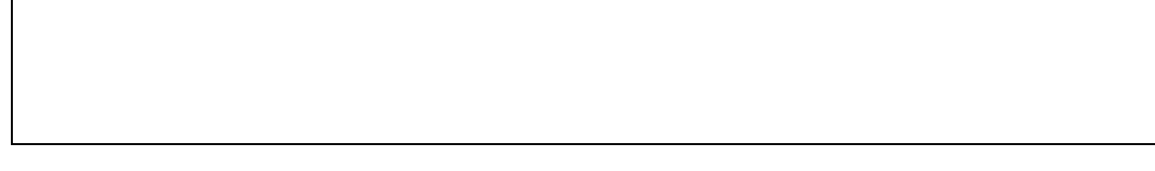

**B15** Has the agreement been in place for 3 consecutive months or more and being adhered to?

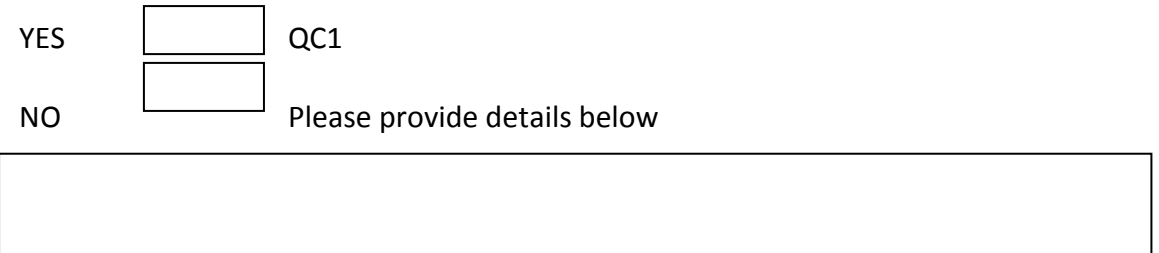

#### C TENANCY AGREEMENT

**C1** Has the tenant or any members of their household or anyone visiting acted in anti-social manner or pursued a course of conduct amounting to harassment?

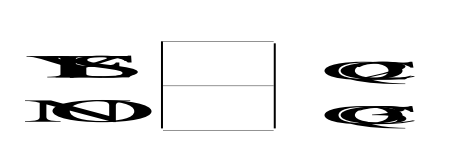

**C2** Please detail:

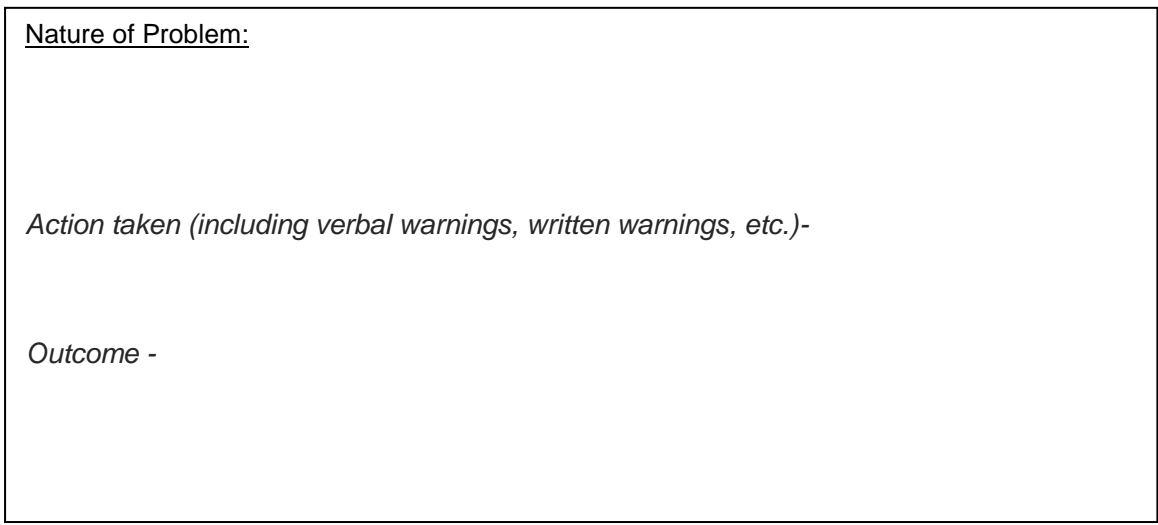

**C3** Has any anti-social behavior by the Tenant or the Tenant's family or visitors to the house

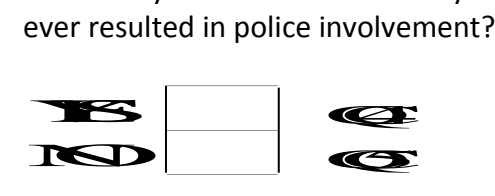

**C4** Please detail the nature of the action and the outcome.

**C5** Has an Anti-Social Behavior Contract been entered into?

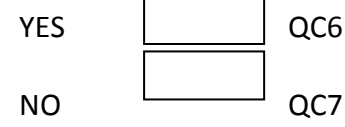

**C6** Please detail the date this was entered into and the nature of the contract.

**C7** Has an Anti-Social Behavior Order been granted against the tenant?

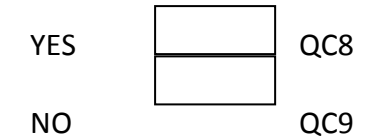

**C8** Please detail the date this was entered into and the nature of the order.

**C9** Has the Tenant ever been served with an abandonment notice?

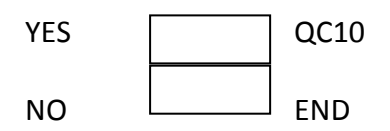

**C10** Please state the date(s) served and the outcome

Name of person completing reference:

Signature of person completing reference:\_\_\_\_\_\_\_\_\_\_\_\_\_\_\_\_\_\_\_\_\_\_\_\_\_\_\_\_\_\_\_\_\_\_\_\_\_\_\_

Contact Tel No in case of queries:

Date of completion: \_\_\_\_\_\_\_\_\_\_\_\_\_\_\_\_

Your assistance in completing this reference form is greatly appreciated.

\_\_\_\_\_\_\_\_\_\_\_\_\_\_\_\_\_\_\_\_\_\_\_\_\_\_\_\_\_\_\_\_\_\_\_\_\_\_\_\_\_

# Appendix 6 - Tenancy Recommendation Form

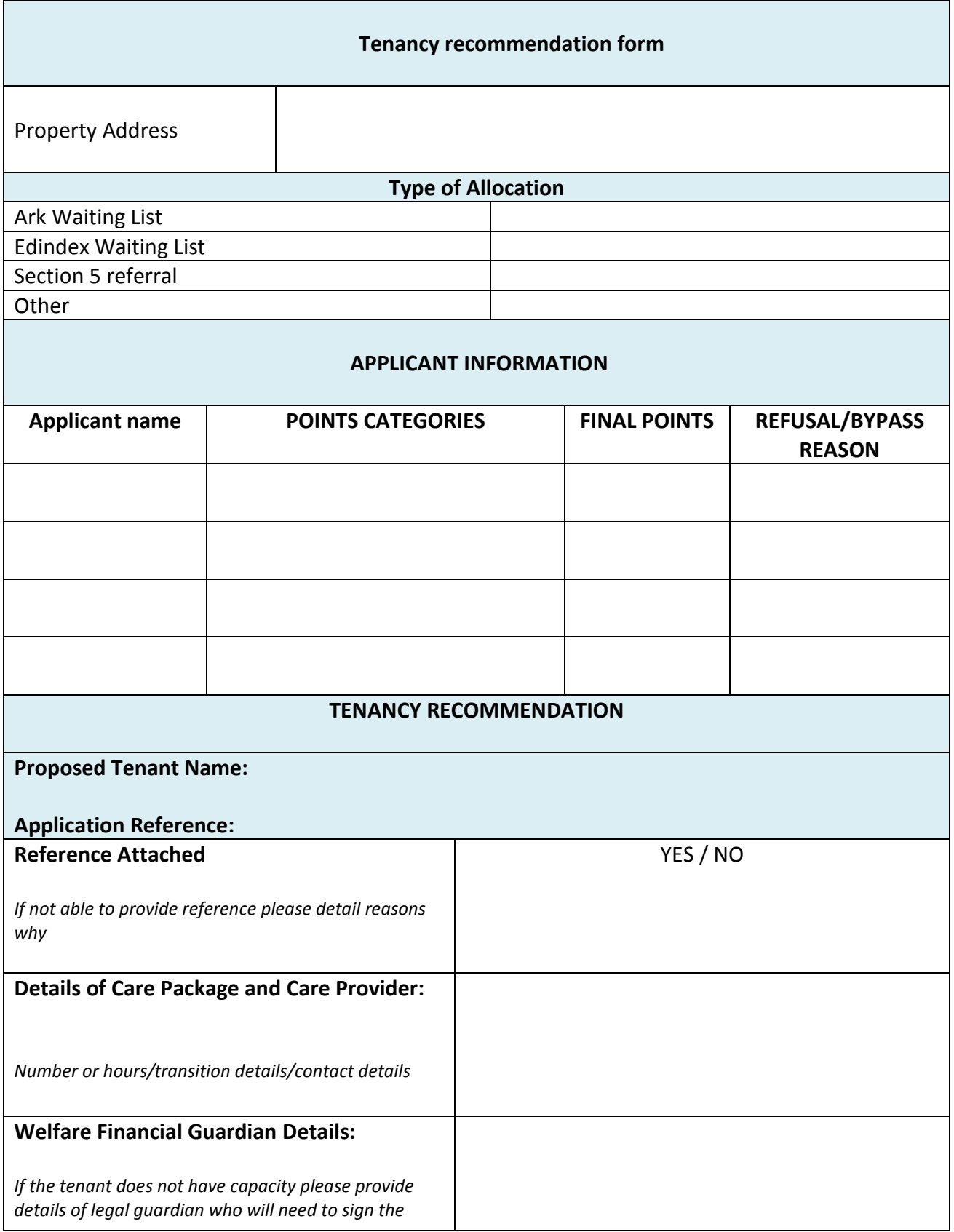

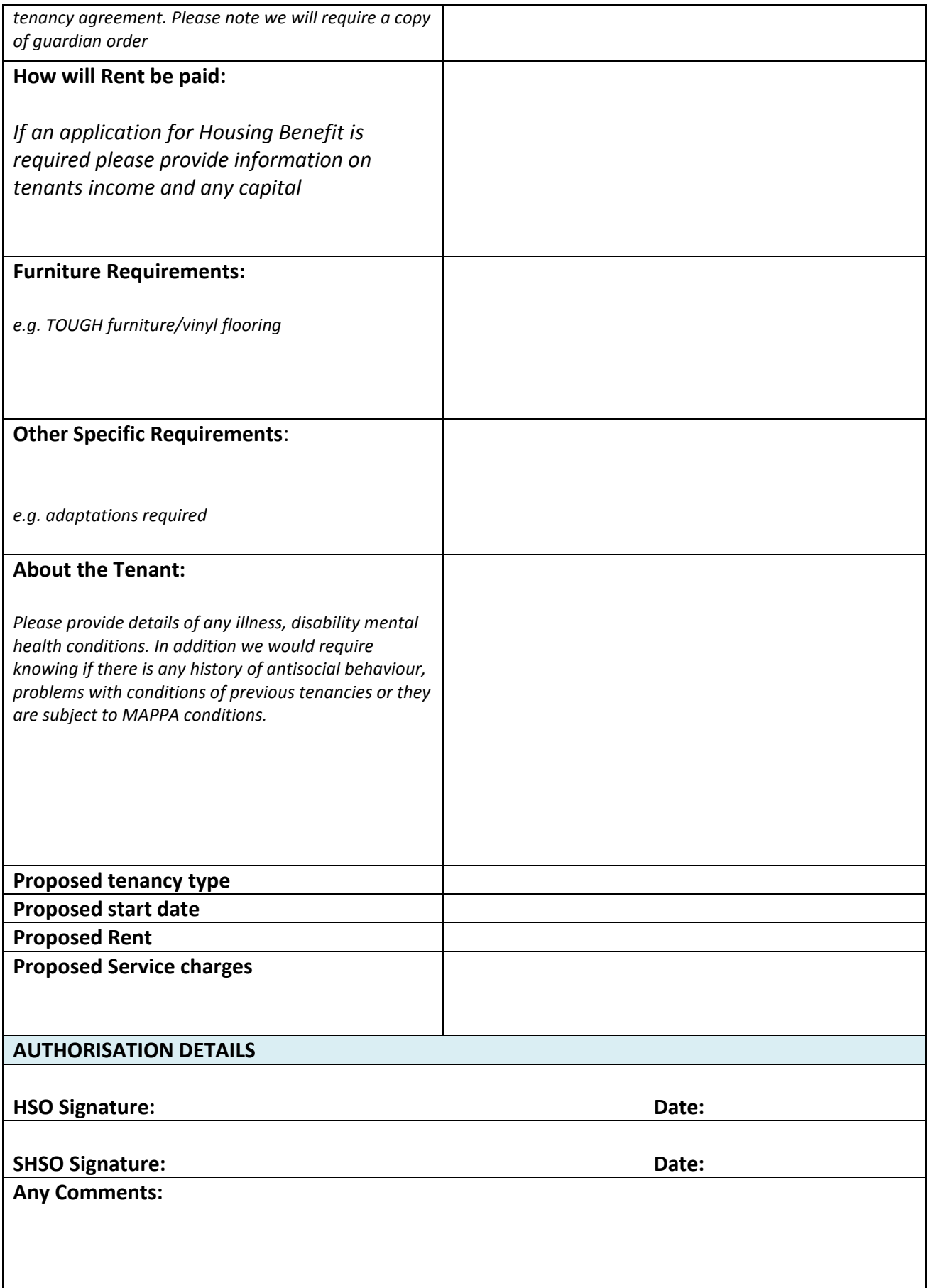

# Appendix 7 - Offer letter

Date

«title1»«forename1»«surname1» «address1» «address2» «address3» «address4» «address5» «postcode»

Dear «title1»«surname1»

Provisional Offer of Tenancy –Tenancy Address

I am pleased to inform you that you are being considered for the following property:

ADDRESS: SIZE of PROPERTY: START DATE:

The charges relating to this property are:

RENT **SERVICES** 

T**OTAL CHARGE: per month**

Charges are to be paid on or before the  $1<sup>st</sup>$  of the month.

I wish to confirm a viewing for the above property on \*\* at \*\*.

Please find enclosed an acceptance form if you could please complete and return prior to or at the viewing. This is a provisional offer; a final contractual offer will be made when the tenancy agreement is issued to you.

If you have any queries regarding the above, please do not hesitate to contact me.

Yours sincerely

Housing Services Officer

# Appendix 8 - Acceptance/Refusal Form

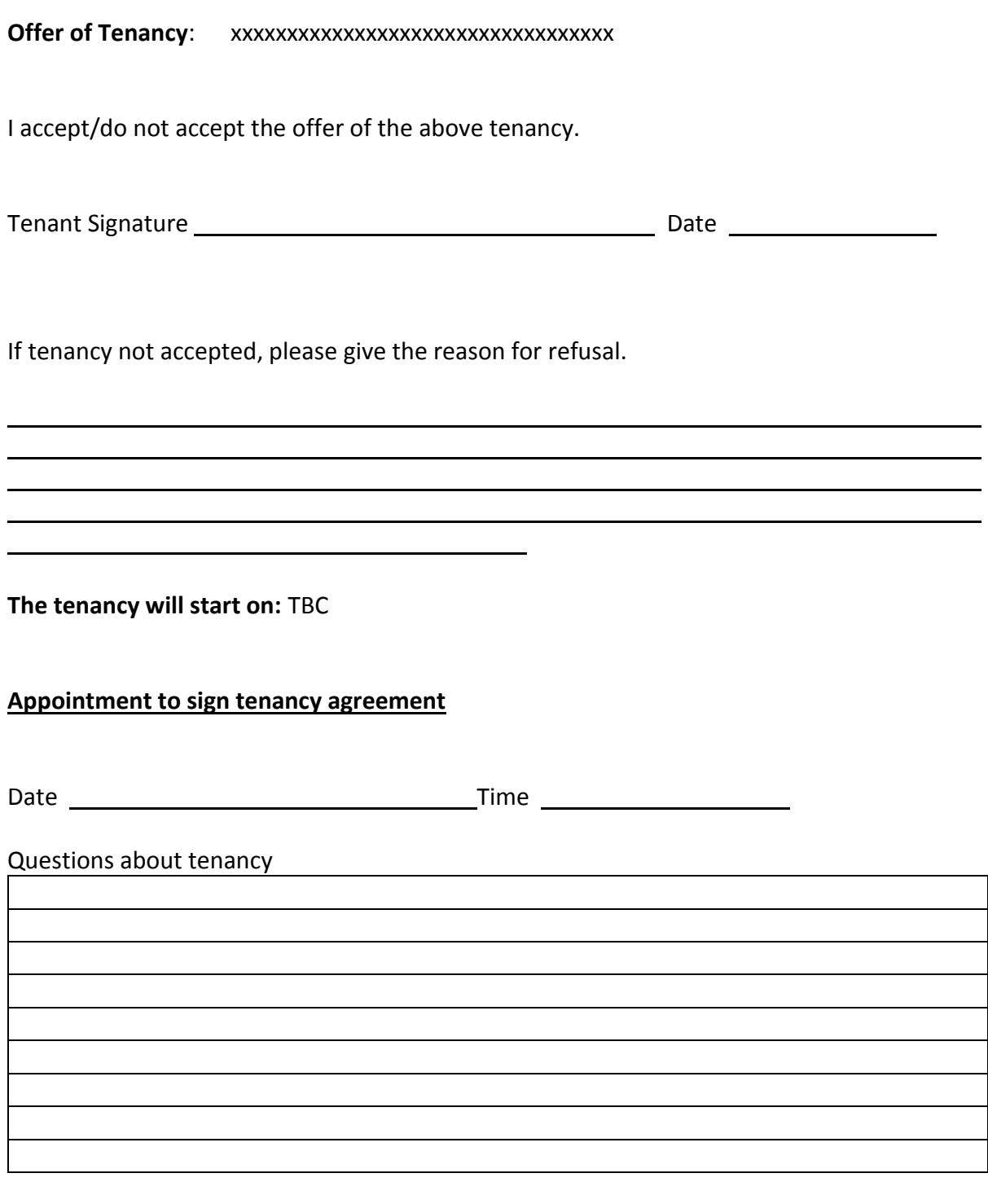

**Housing Services Officer Signature** \_\_\_\_\_\_\_\_\_\_\_\_\_\_\_\_\_\_ **Date** \_\_\_\_\_\_\_\_\_\_\_\_\_\_\_\_